Ejercicio 4.4.4 Polea ajustable

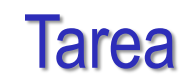

**Tarea**

**Estrategia** Ejecución

Conclusiones

Las figuras muestran una polea ajustable ensamblada y en explosión

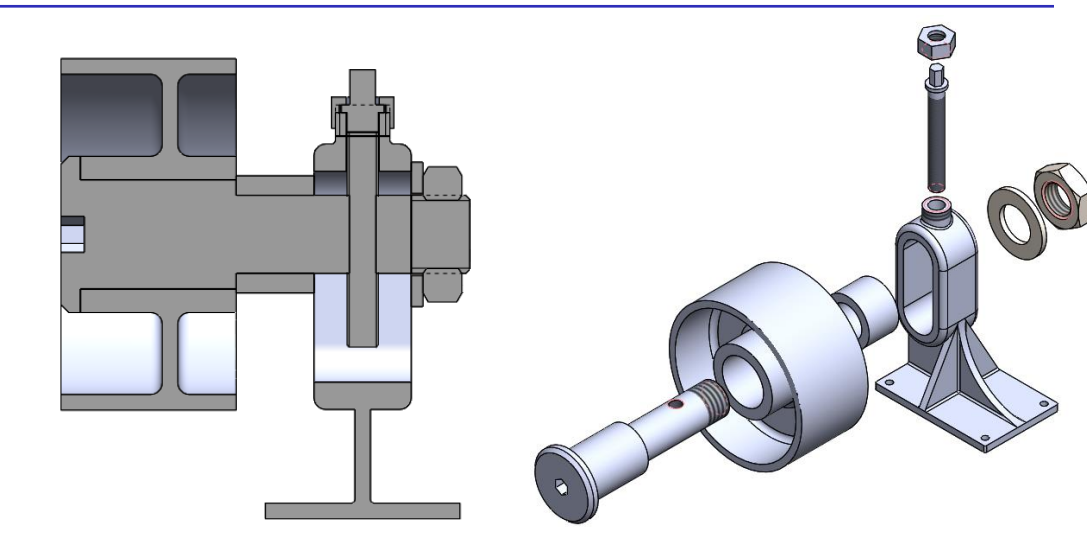

Tareas:

Obtenga los modelos de todas las piezas del producto

Utilizando los diseños de las páginas siguientes

Obtenga el ensamblaje

Obtenga el documento planos, incluyendo tanto el dibujo de ensamblaje, como los dibujos de diseño de todas las piezas

Muestre el ensamblaje montado y en explosión

Añada un dibujo de funcionamiento del ensamblaje, con anotaciones de texto explicando el funcionamiento del mecanismo regulador

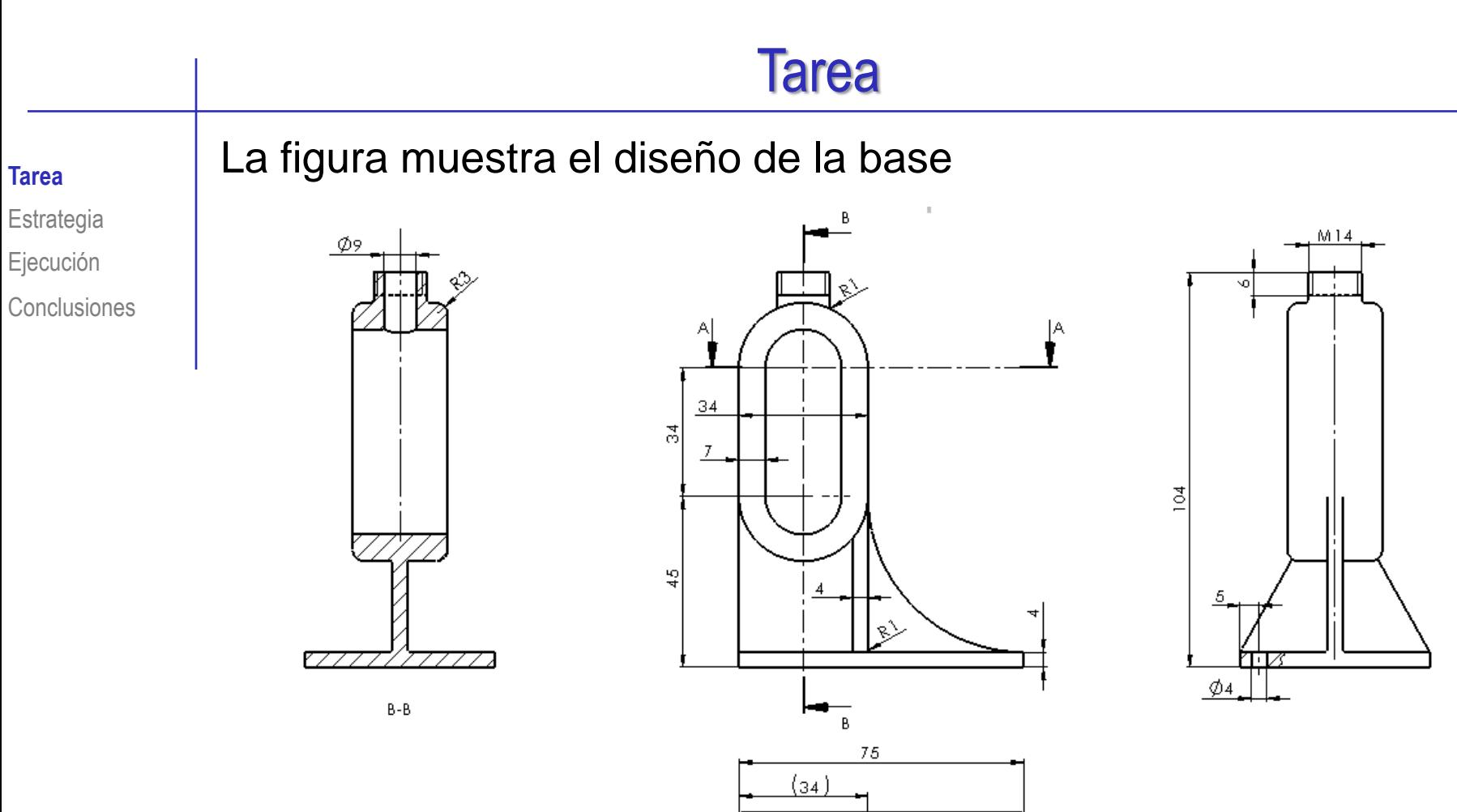

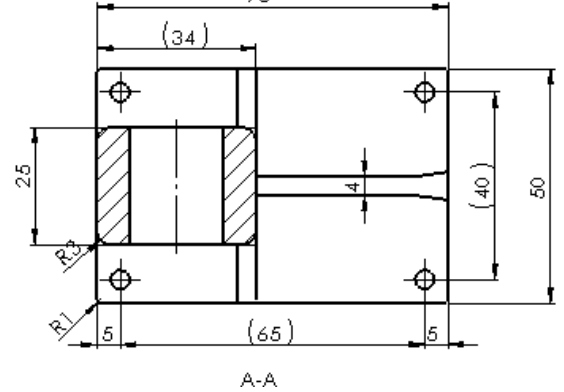

#### Tarea

#### **Tarea**

Estrategia

- Ejecución
- **Conclusiones**

Las figuras muestran los diseños de las piezas que componen el subconjunto de la rueda

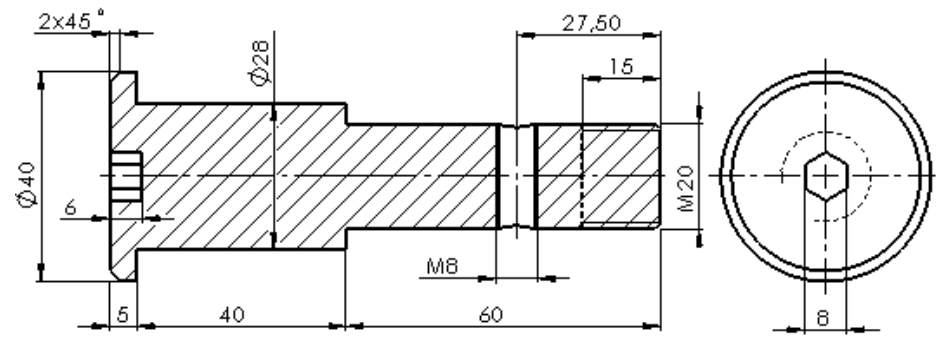

 $A - A$ 

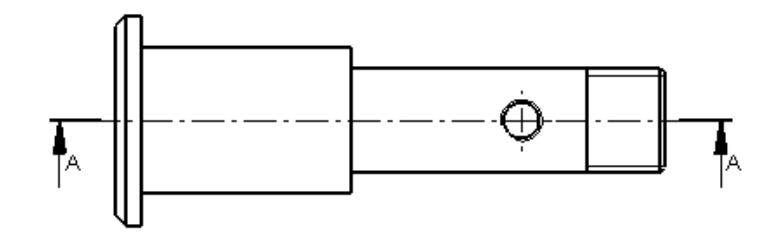

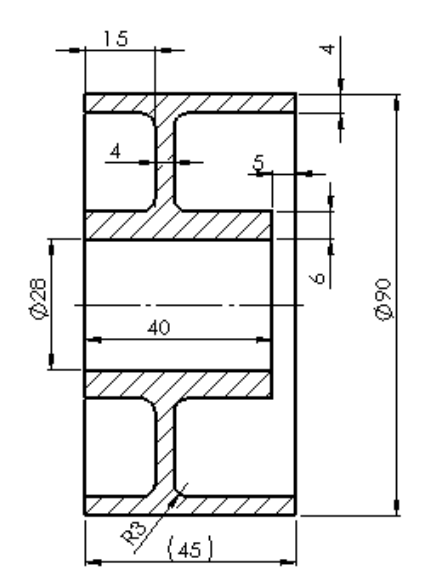

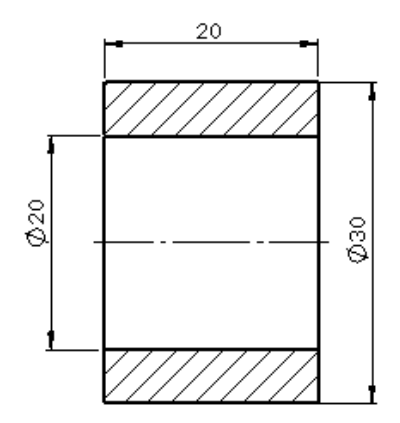

#### **Tarea**

#### **Tarea**

**Estrategia** Ejecución

Conclusiones

Las figuras muestran los diseños de las piezas que gradúan la posición de la rueda

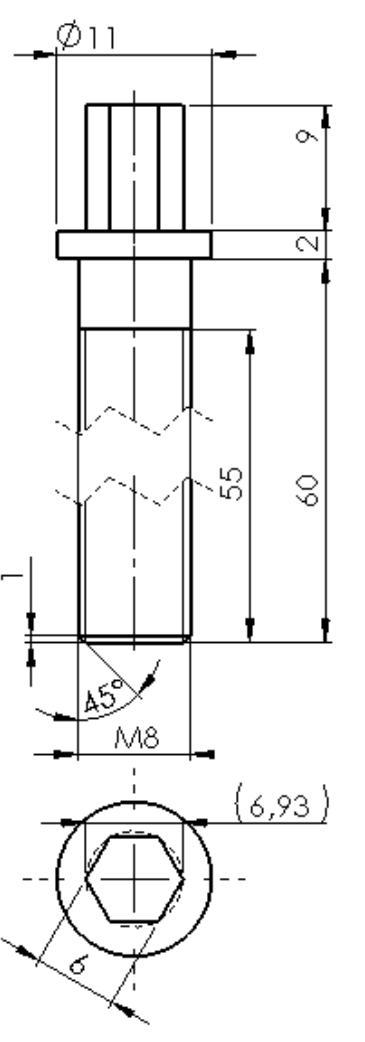

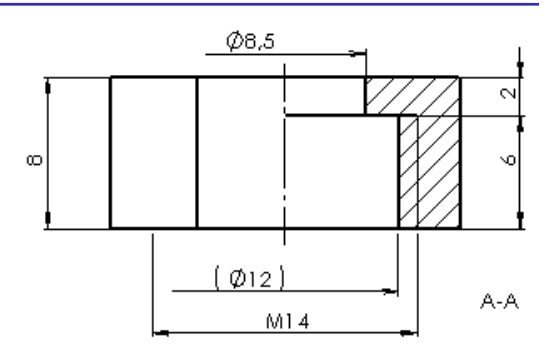

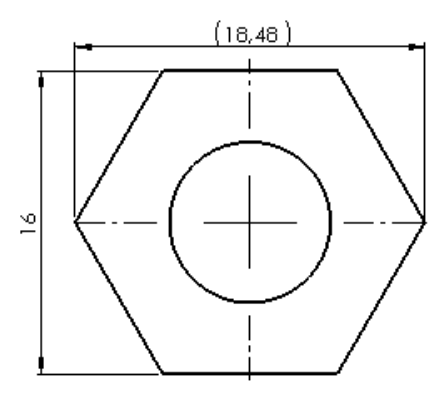

Las piezas comerciales que completan el ensamblaje son:

 $\vee$  Arandela tipo Washer ISO 7089 - M20

 $\sqrt{ }$  Tuerca tipo Hexagon Thin Nut ISO - 4035 - M20

## **Estrategia**

Tarea

- **Estrategia**
- Ejecución
- Conclusiones
- La estrategia consta de cinco pasos:
	- Modele las piezas no estandar
	- Ensamble los subconjuntos funcionales:
		- $\vee$  El eje, la rueda y el casquillo se ensamblan conjuntamente en la base
		- El subconjunto rueda se inserta en la base y se regula mediante la  $\sqrt{ }$ varilla y el capuchón, y se sujeta mediante la arandela y la tuerca
	- Obtenga los dibujos de ensamblaje, sub-ensamblaje y piezas
	- Seleccione una ordenación para organizar el conjunto de dibujos:
		- $\vee$  El plano 1 es el del ensamblaje principal
		- El plano 1.i corresponde al componente i-esimo del ensamblaje principal
		- El plano del subconjunto rueda se marca como componente del ensamblaje  $\sqrt{ }$ principal (como plano 1.2)
		- $\sqrt{2}$  Los planos de las piezas del subconjunto rueda se numeran como 1.2.j. donde j es la marca de la pieza dentro del subconjunto

### **Estrategia**

Tarea

#### **Estrategia**

Ejecución

Conclusiones

 $\bigcirc$ Añada las anotaciones que explican el funcionamiento:

- Analice el funcionamiento para describir escuetamente el proceso de  $\sqrt{ }$ regulación de la posición de la rueda:
	- $\sqrt{ }$  La varilla roscada actúa como un tornillo sinfín, de forma que su giro provoca el desplazamiento del eje en cuyo agujero está roscada
	- $\sqrt{ }$  Para que el eje pueda deslizar, previamente hay que aflojar la tuerca que lo sujeta firmemente a la base
	- $\sqrt{ }$  Tras ajustar la nueva posición, hay que volver a asegurar el eje volviendo a apretar la tuerca
- Inserte las correspondientes anotaciones V

Se pueden añadir en el modelo, para exportarlas despues a los dibujos…

…o se pueden añadir directamente a los dibujos

Tarea Estrategia **Ejecución Conclusiones** 

#### Modele la base:

Obtenga la forma principal por extrusión de un perfil dibujado en el alzado

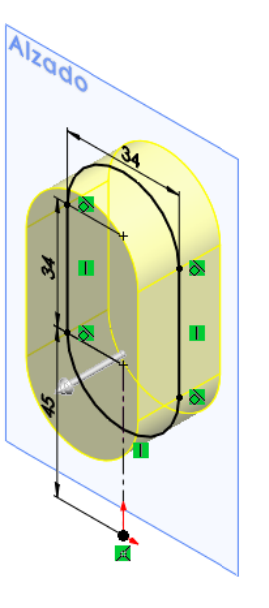

 $\sqrt{ }$  Añada la ranura colisa

Añada el redondeo

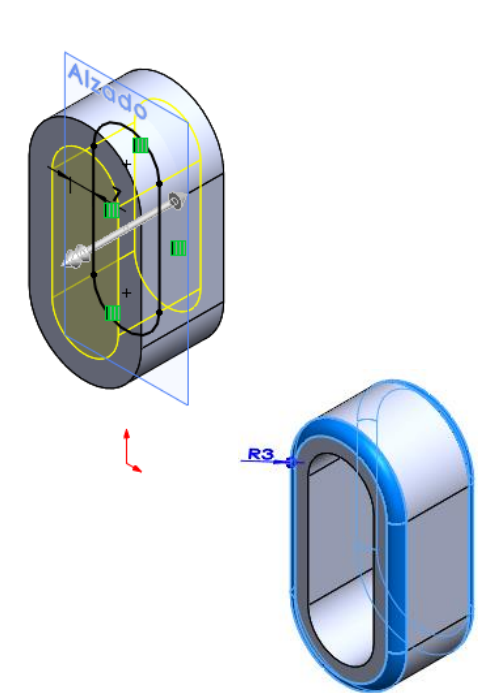

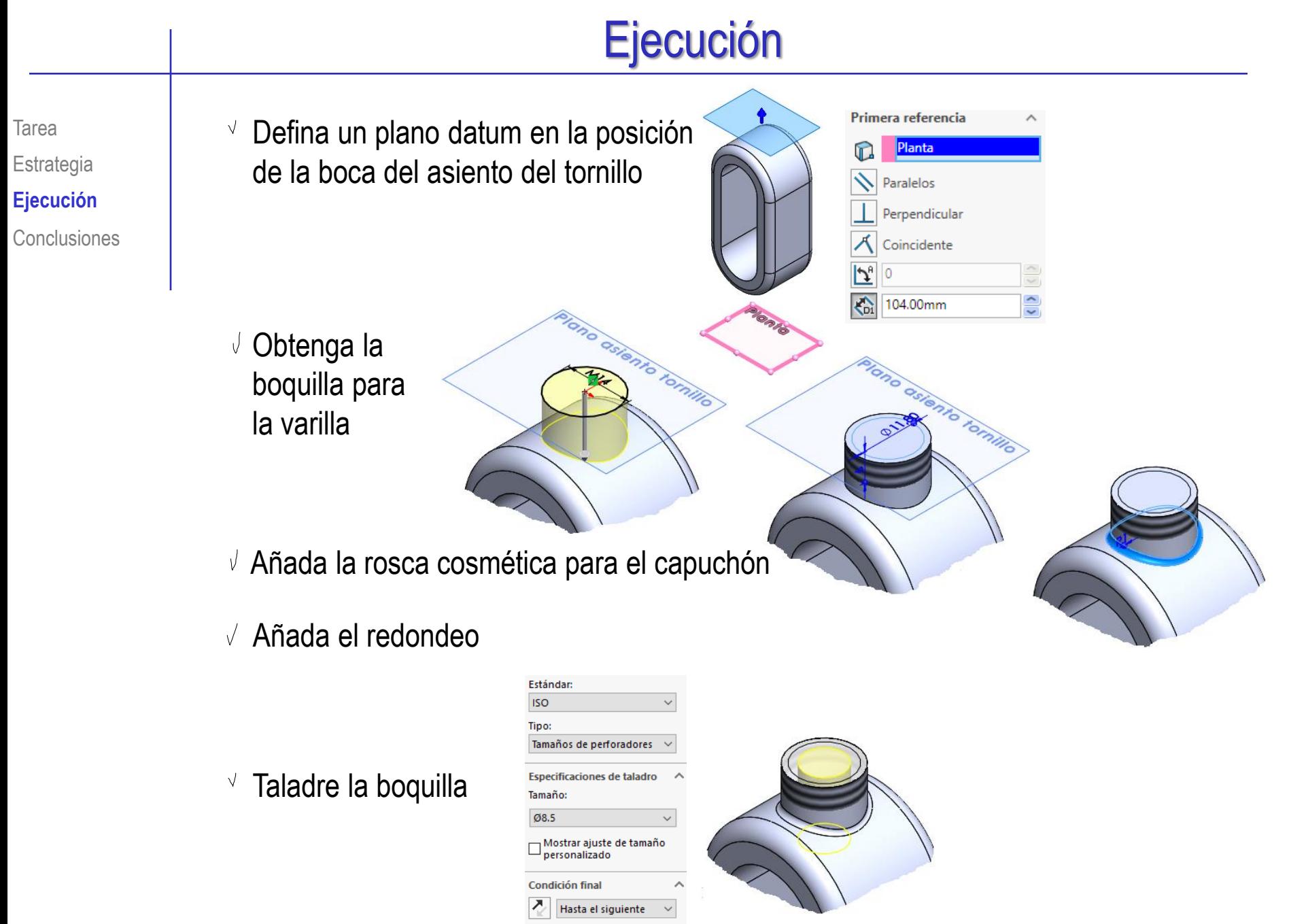

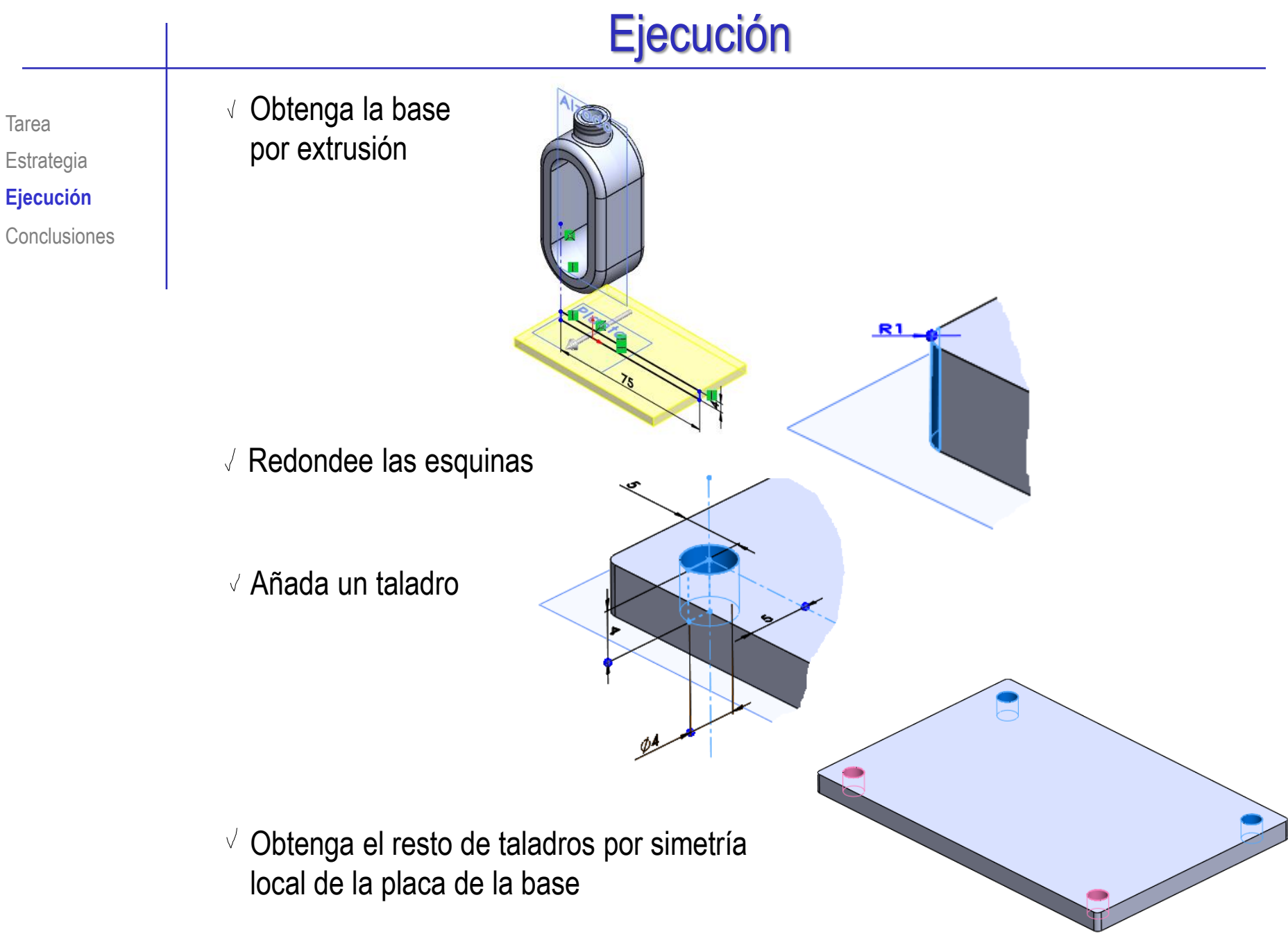

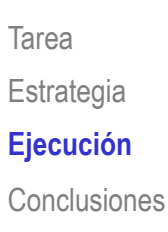

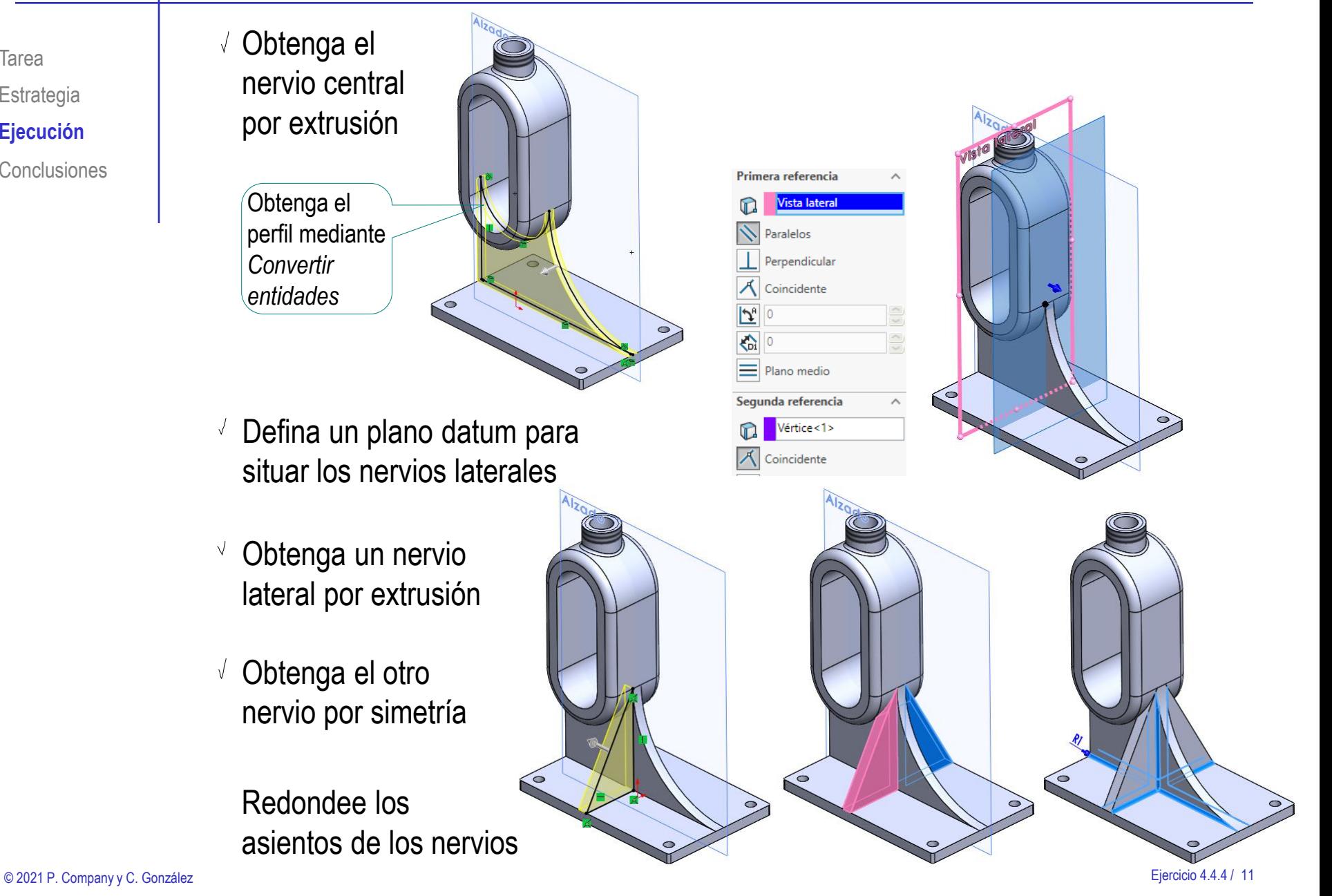

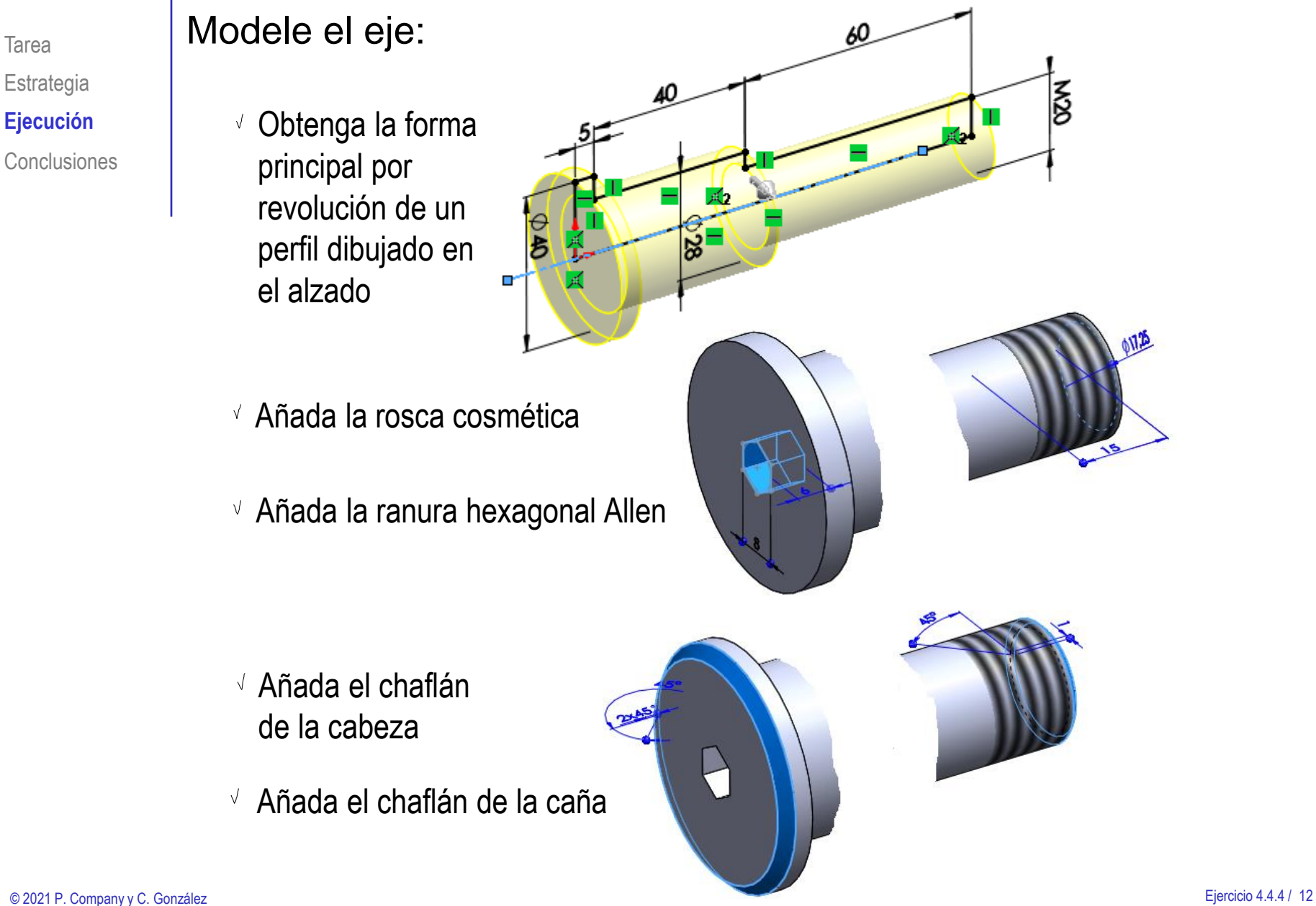

Tarea

Estrategia **Ejecución**

Tarea Estrategia **Ejecución Conclusiones**  Dibuje un croquis auxiliar para definir la posición del taladro

#### Añada el taladro

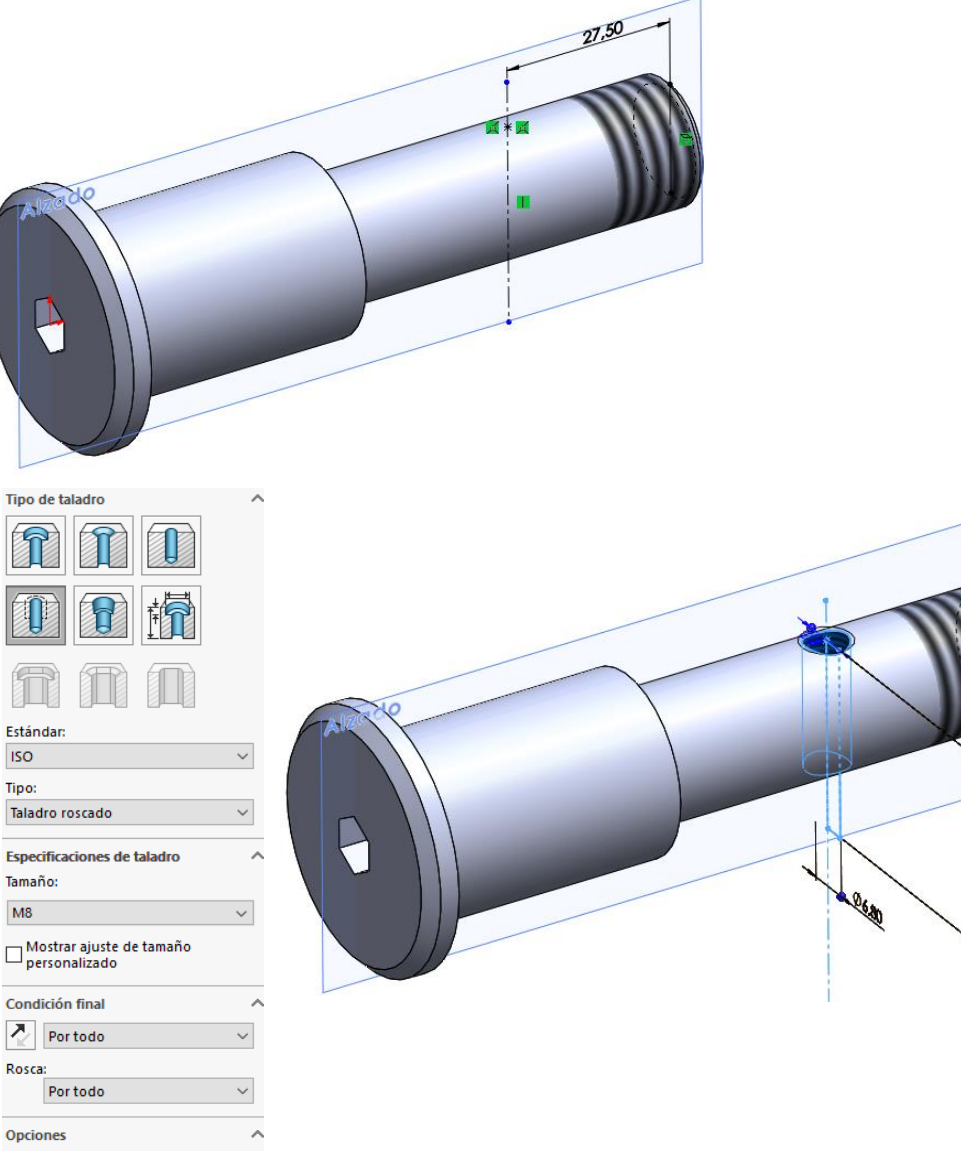

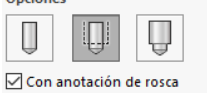

Tarea Estrategia **Ejecución Conclusiones** 

#### Modele la rueda:

Obtenga la forma principal por extrusión de un perfil dibujado en el alzado

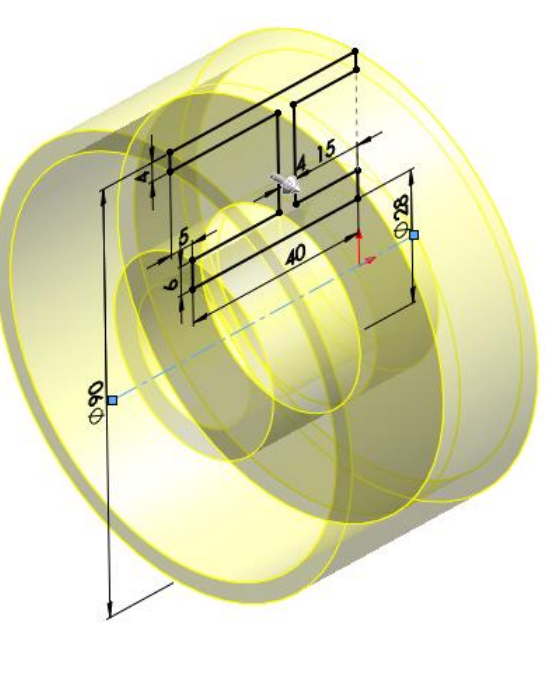

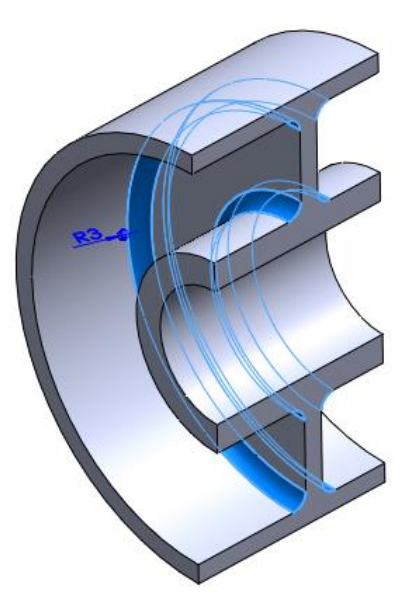

Añada los redondeos

#### Modele el casquillo:

Obtenga la forma por extrusión de un perfil dibujado en el alzado

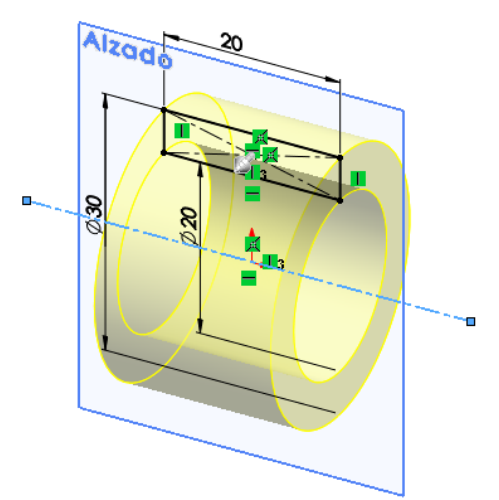

#### Modele la varilla roscada:

Obtenga la forma principal por extrusión de un perfil dibujado en el alzado

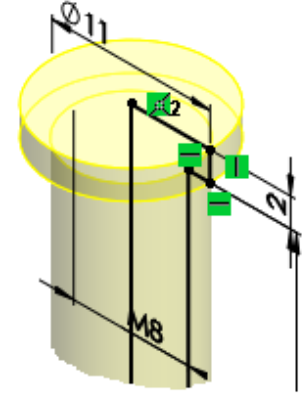

- $\sqrt{ }$  Añada la rosca cosmética
- Añada el chaflán

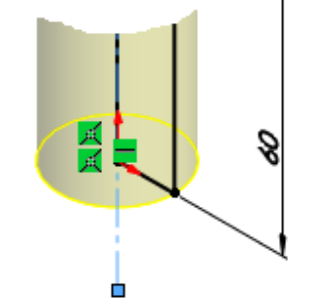

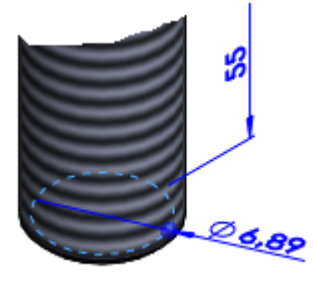

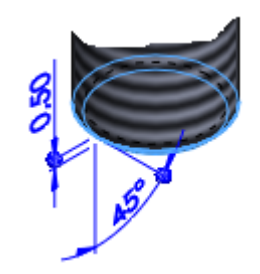

√ Obtenga la cabeza por extrusión de un perfil hexagonal

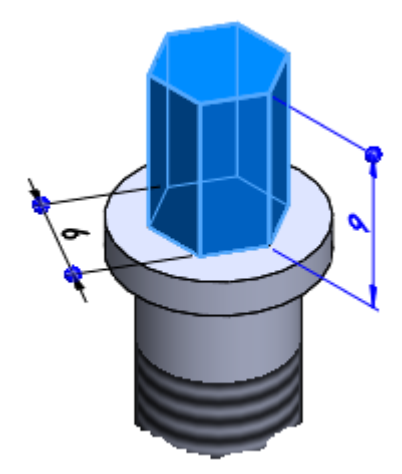

Tarea

Estrategia **Ejecución**

Conclusiones

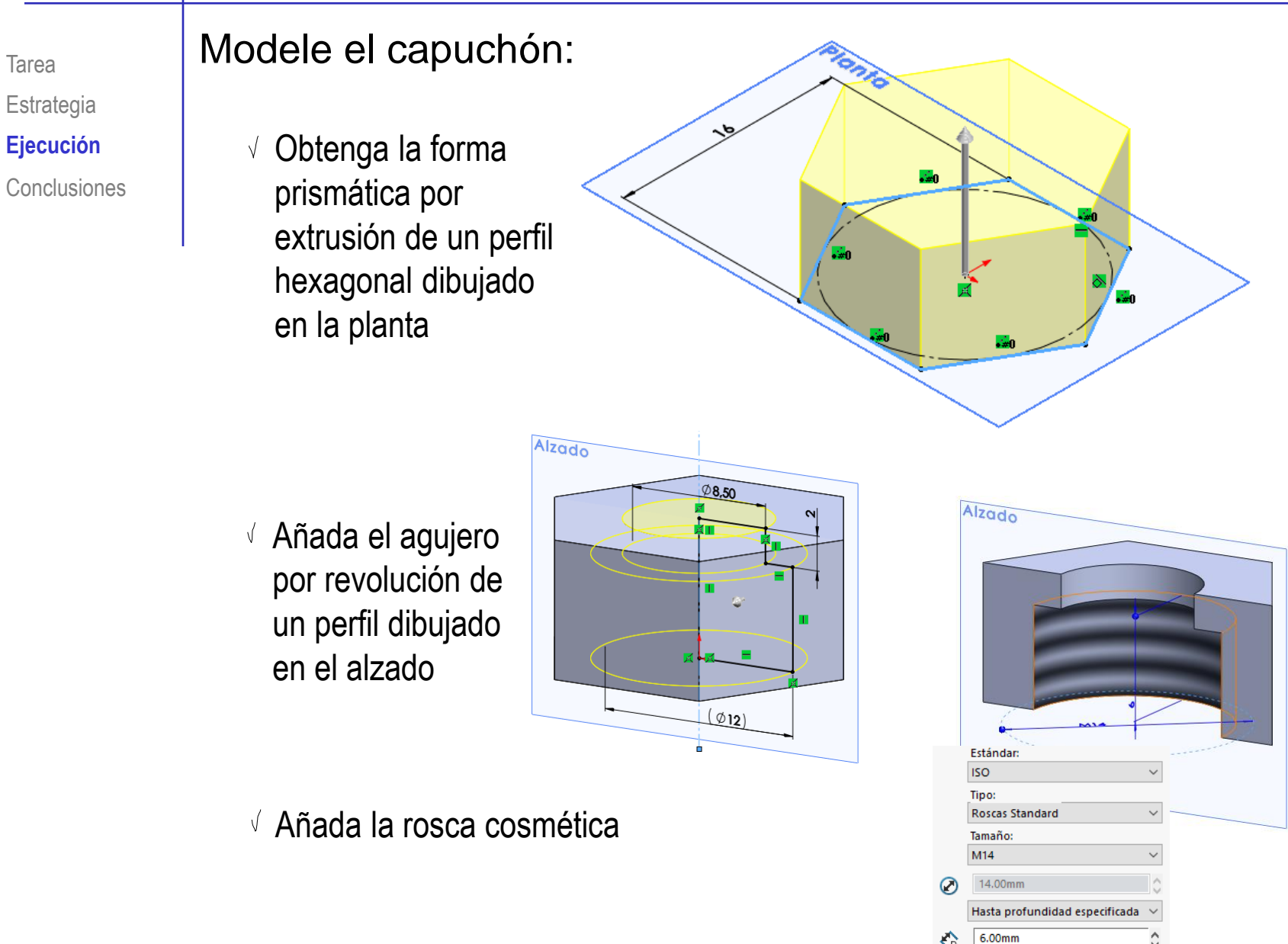

ů

Tarea **Estrategia Ejecución** Conclusiones

#### Ensamble el subconjunto de la rueda:

#### $\vee$  Coloque el eje como pieza base

Emparejando su origen con el origen del ensamblaje

#### Añada la rueda

- Empareje el agujero de su cubo con el tramo de ø28 del eje
- $\sqrt{ }$  Empareje la cara interior de la cabeza del eje con la cara lateral del cubo de la rueda
- Añada el casquillo
	- $\sqrt{ }$  Haga concéntricos el agujero del casquillo y el tramo del eje de ø20
	- $\sqrt{ }$  Apoye la cara lateral del casquillo sobre el escalón del eje entre los tramos de ø20 y ø28

Tarea Estrategia **Ejecución** Conclusiones

#### Ensamble el conjunto principal:

Coloque la base como  $\bigvee$ pieza base

> Emparejando su origen con el origen del ensamblaje

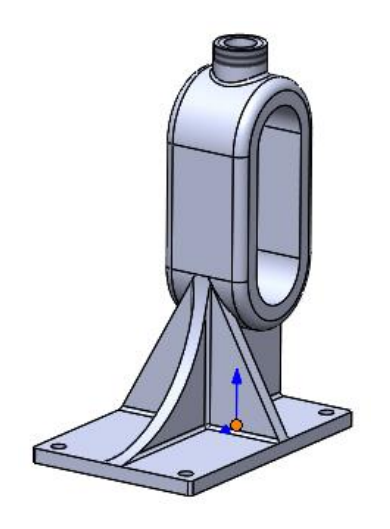

- $\vee$  Añada el subconjunto rueda
	- $\sqrt{ }$  Apoye la cara lateral del casquillo sobre la cara lateral de la ranura colisa de la base

No se añaden más restricciones para simular el ajuste en altura mediante la varilla roscada

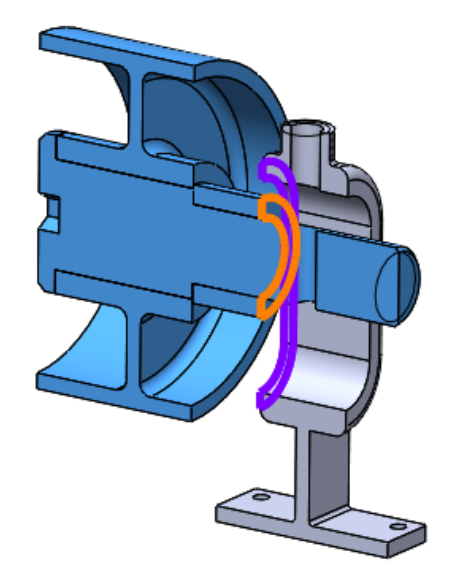

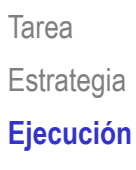

**Conclusiones** 

#### Añada la varilla roscada

- $\vee$  Empareje el agujero superior de la base con la varilla
- $\sqrt{ }$  Apoye el escalón de la varilla en la boca del agujero

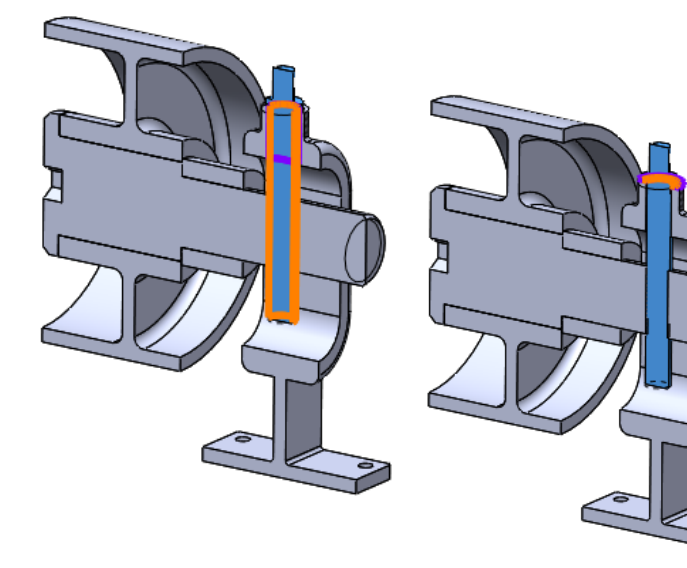

#### Añada el capuchón

- $\sqrt{ }$  Empareje la rosca del agujero superior con la del capuchón
- $\sqrt{ }$  Apoye el fondo del capuchón en el escalón de la varilla

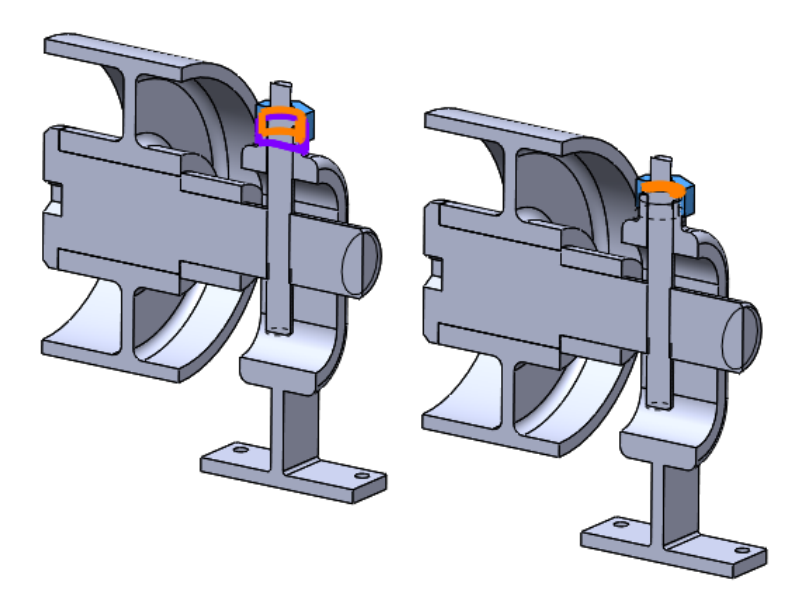

Tarea Estrategia **Ejecución**

Conclusiones

 $\vee$  Empareje el agujero del eje con la varilla roscada

> Para simular el movimiento de guiado del eje a través de la rosca de la varilla

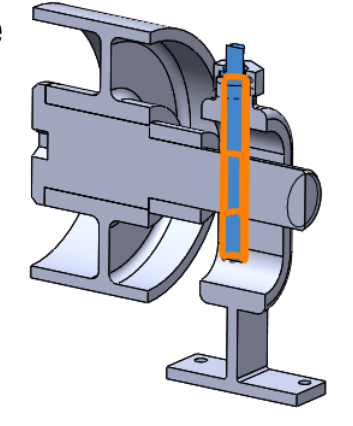

#### $\vee$  Añada la arandela

 $\sqrt{ }$  Apoye la cara lateral de la arandela sobre la cara lateral del agujero coliso de la base

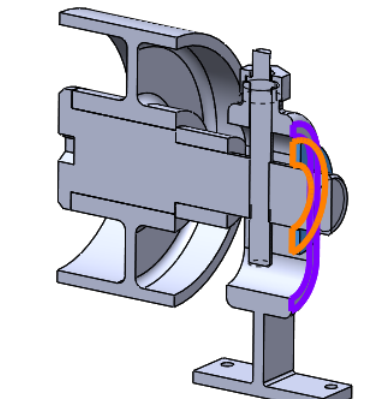

#### Añada la tuerca

- $\sqrt{ }$  Empareje la rosca de la tuerca con la del eje
- $\sqrt{ }$  Apoye el lateral de la tuerca sobre el de la arandela

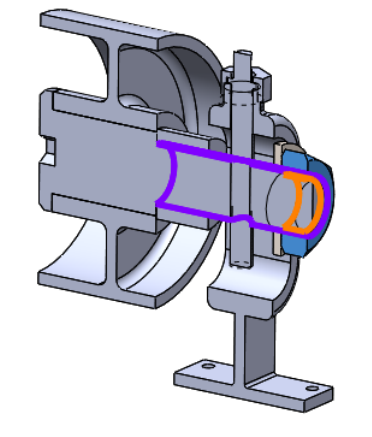

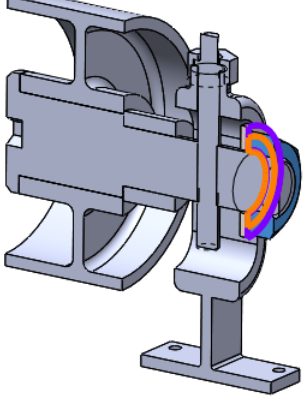

Tarea **Estrategia Ejecución** Conclusiones  $\vee$  Añada emparejamientos cosméticos para simular las posiciones extremas de regulación del eje:

- $\vee$  Apoye la superficie cilíndrica del eje en el tramo cilíndrico superior de la ranura de la base
- $\vee$  Suprima el emparejamiento
- $\vee$  Apove la superficie cilíndrica del eje en el tramo cilíndrico inferior de la ranura de la base
- $\vee$  Suprima el emparejamiento
- $\vee$  Separe claramente los emparejamientos que simulan la regulación

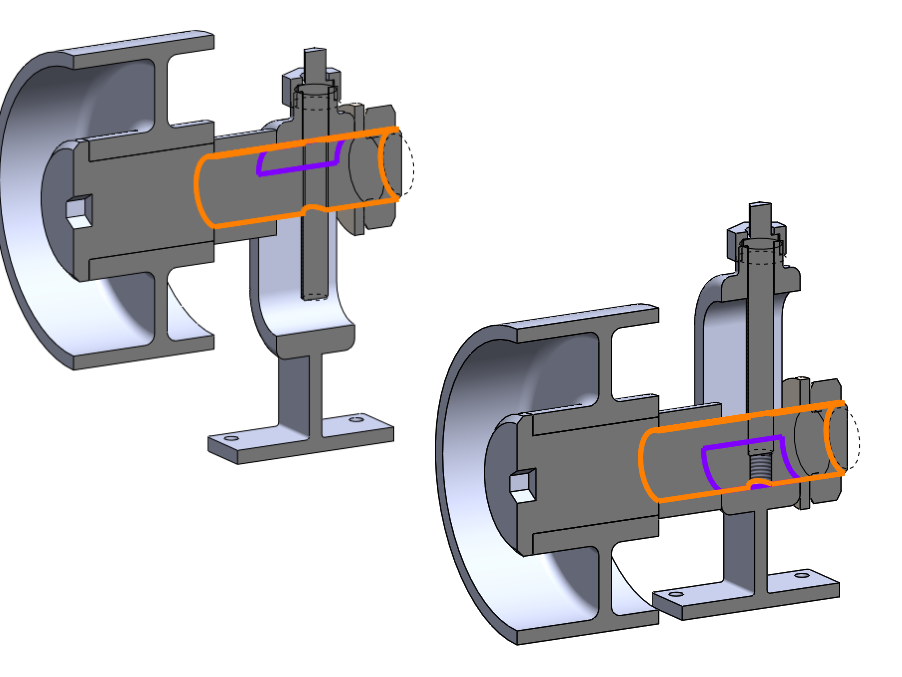

- **O** Relaciones de posición 人 Alinear origen (Base<1>,Origen) Subconjunto rueda
	- Varilla roscada
	- Capuchón
	- Regular posición
		- O Subconjunto roscado en varilla (Subensamblaje rueda < 2 > Varilla roscada < 1 > >
		- ◎ Subensamblaje arriba (Base<1>,Subensamblaje rueda<2>)
		- ◎ Subensamblaje abajo (Base<1>,Subensamblaje rueda<2>)
	- Arandela
	- □ Tuerca

Tarea **Estrategia Ejecución**

Conclusiones

Obtenga una vista del ensamblaje en explosión: **R**<sup>9</sup> Explosionar ⊚  $\sqrt{ }$  Abra el fichero del ensamblaje Para que el subconjunto  $\times$   $\mathbb{R}$ quede explosionado, Explosionar tipo de paso deberá realizar la Pasos de explosión explosión en el fichero del Configuración M subconjunto, para luego **Opciones**  $\overline{\phantom{a}}$ Aplicar Listo *Reutilizar la explosión del*  Bispaciar componentes *subensamblaje* automáticamente al arrastrar □ Seleccionar las piezas del<br>□ subensamblaje Seleccione *Vista explosionada* Ø Mostrar anillos de rotación eutilizar explosión de subensamblaje

 $\sqrt{l}$  Coloque cada pieza en la posición deseada

Vista explosionada

Arrastre cada pieza hasta la posición deseada, mediante las asas del editor de explosión

Tarea **Estrategia Ejecución** Conclusiones Observe que la explosión se guarda como una configuración, que se puede activar y desactivar a voluntad

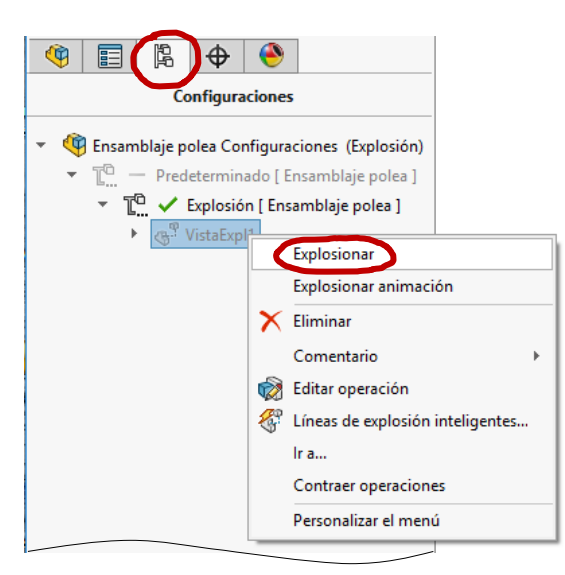

 $\sqrt{2}$  Compruebe que las piezas explosionadas queden bien visibles desde la dirección de visualización elegida para la vista del dibujo

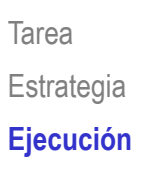

**Conclusiones** 

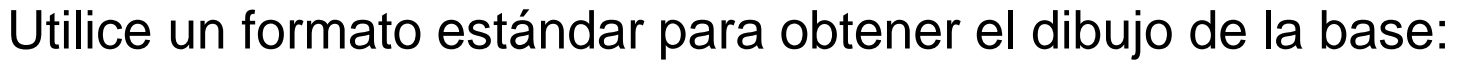

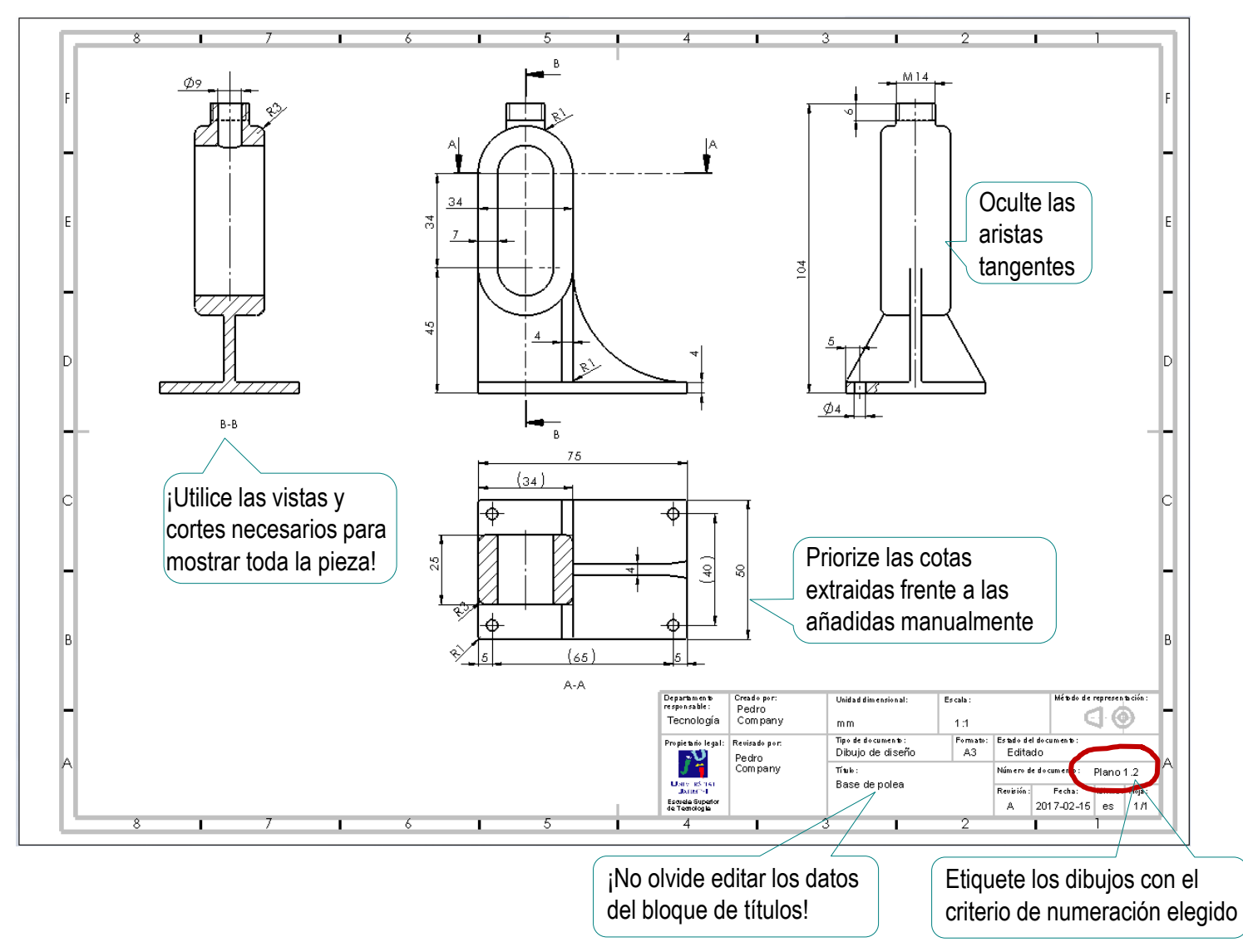

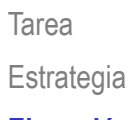

#### **Ejecución**

**Conclusiones** 

Obtenga el dibujo

del eje:

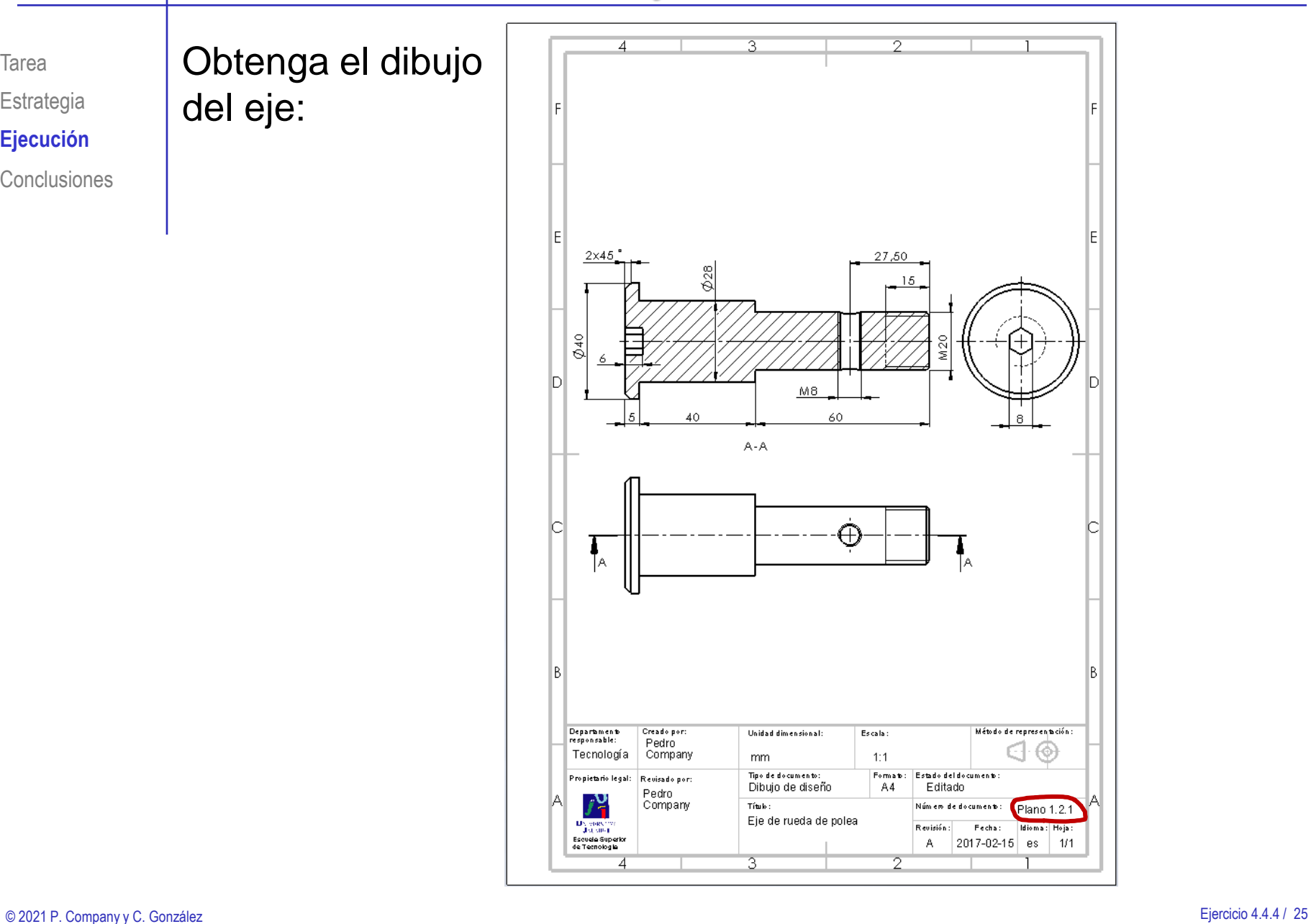

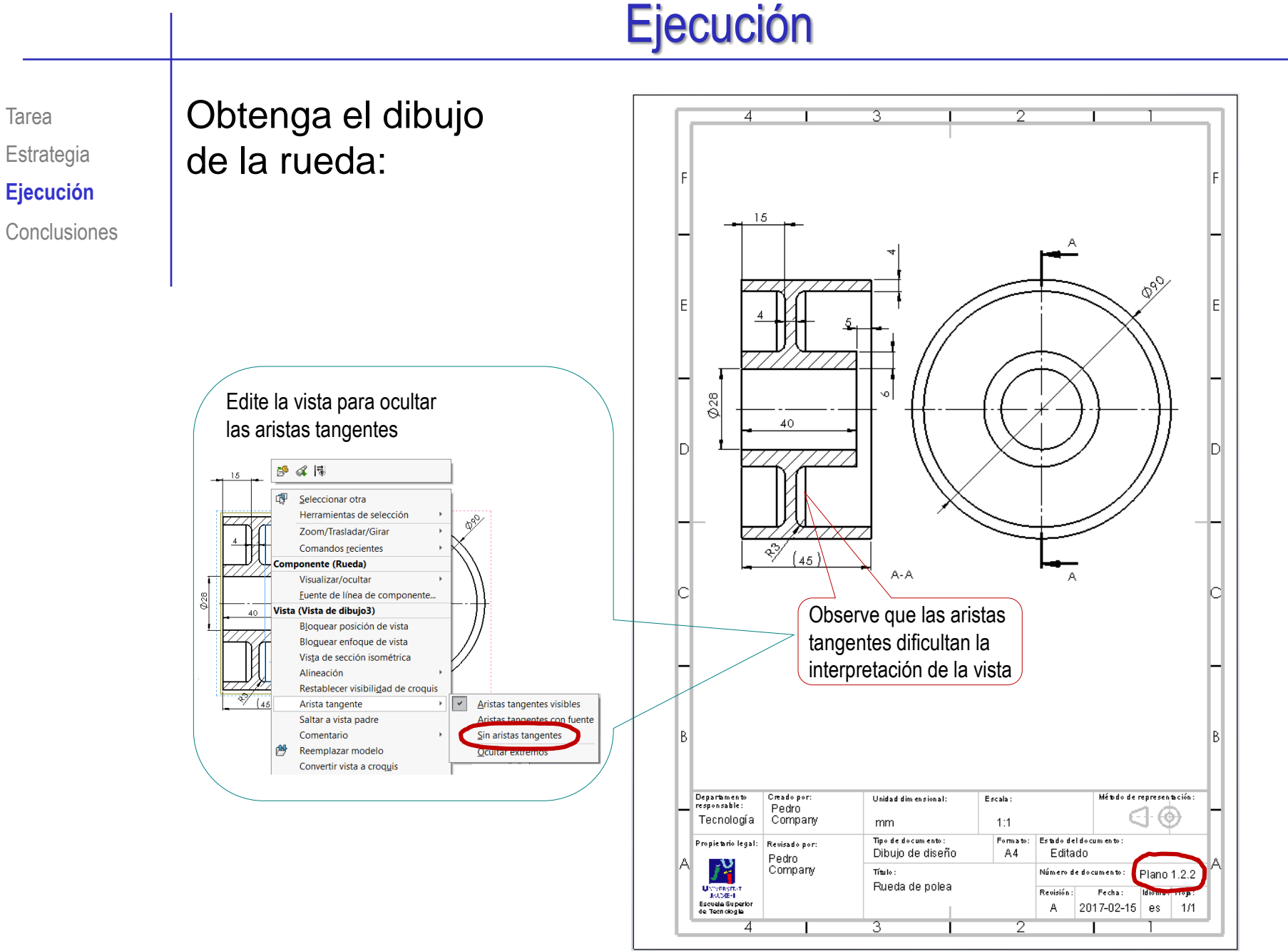

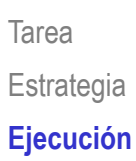

Obtenga el dibujo

del casquillo:

**Conclusiones** 

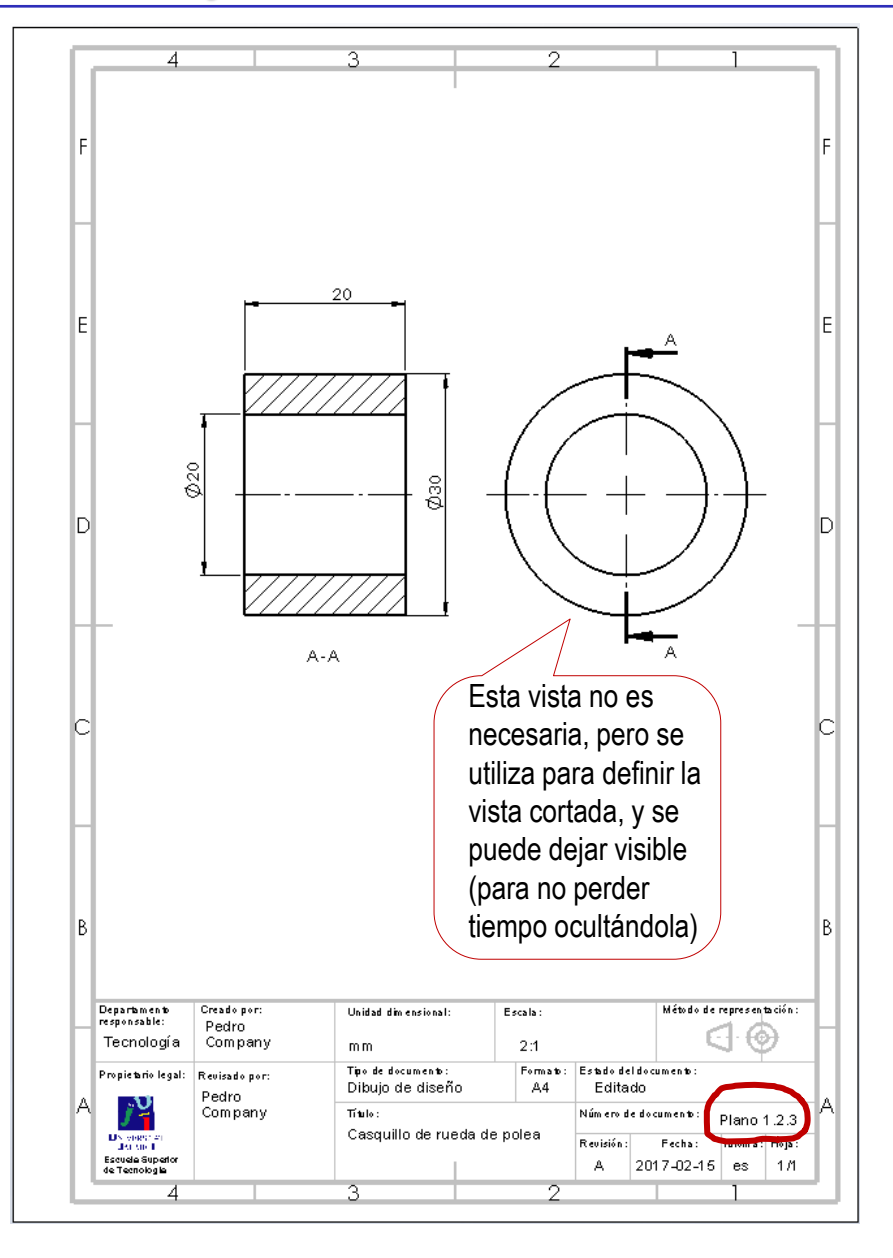

Tarea Estrategia **Ejecución Conclusiones** 

#### Obtenga el dibujo de la varilla roscada:

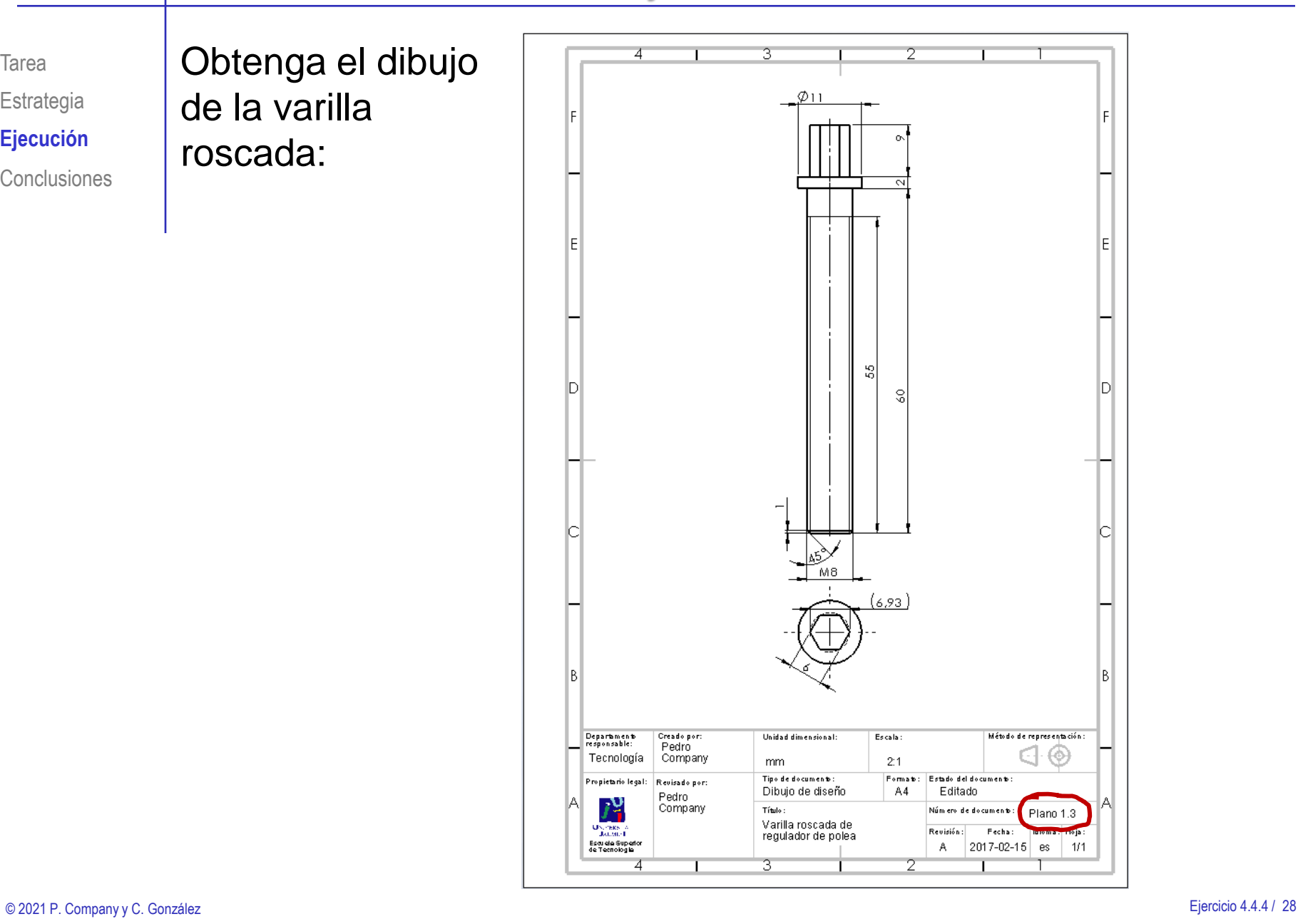

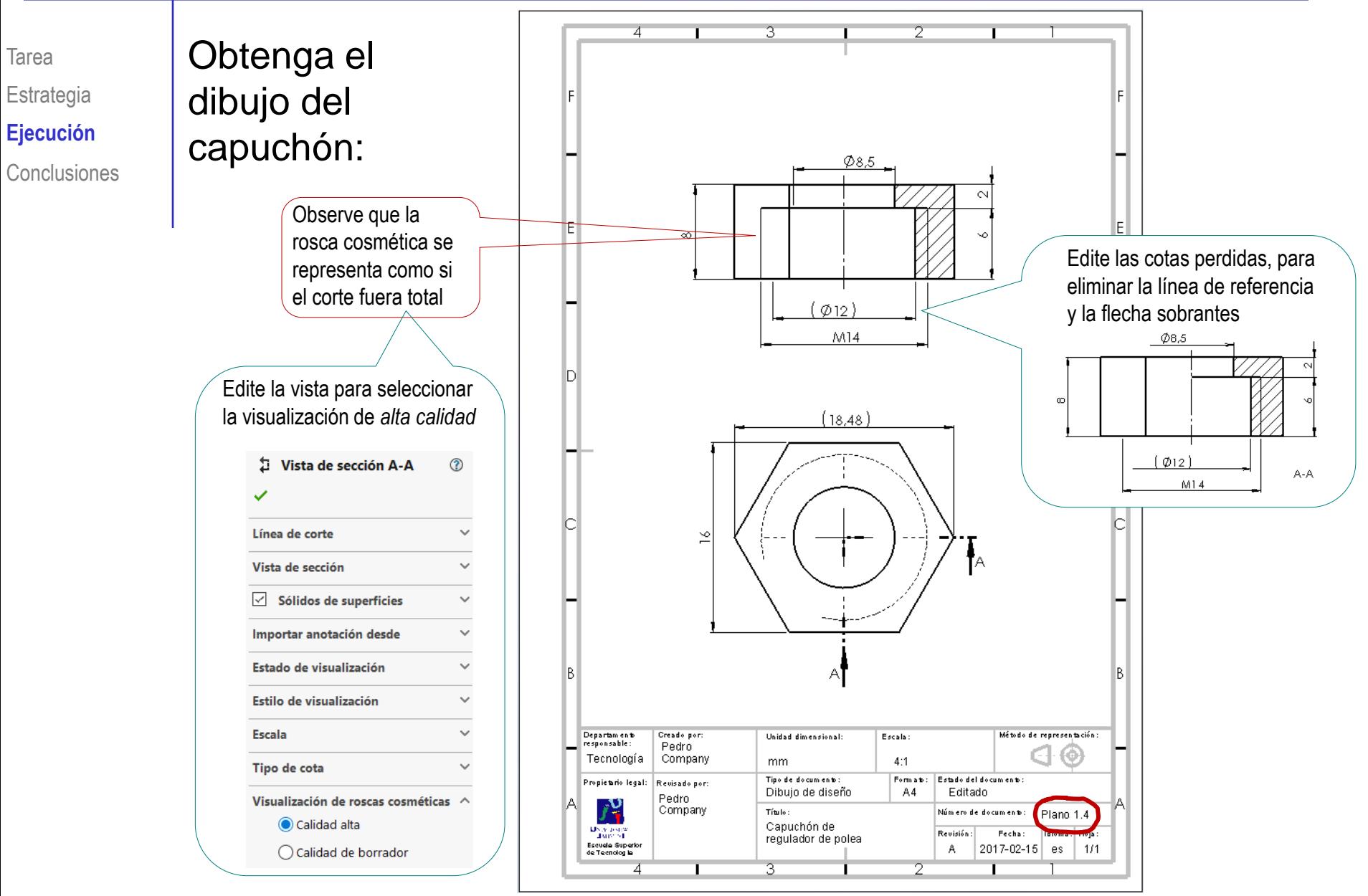

Tarea **Estrategia Ejecución** Conclusiones

#### Obtenga el dibujo del subconjunto de la rueda:

- Seleccione el formato A4 vertical
- $\vee$  Edite el título, la escala y el nombre del dibujo en el bloque de títulos
- Añada las vistas y cortes necesarios para definir el ensamblaje

Recuerde que *no* debe mostrar cómo son las piezas, sino el modo en que se ensamblan

- $\sqrt{ }$  Añada las marcas
- $\sqrt{ }$  Añada la lista de piezas

Añada una columna de "Observaciones", indicando los dibujos que contienen información detallada de cada pieza

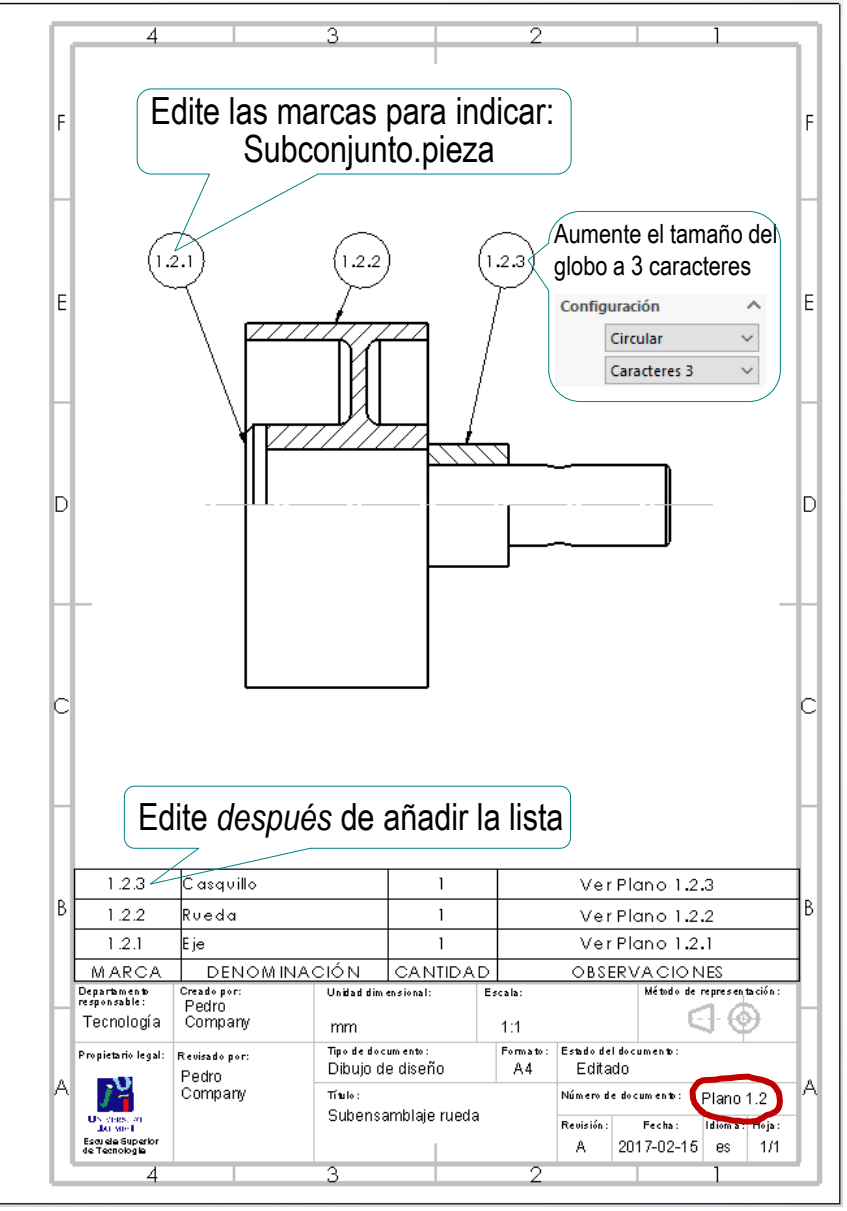

Tarea **Estrategia Ejecución** Conclusiones

#### Obtenga el dibujo de la polea:

- Seleccione el formato A4 vertical
- $\vee$  Edite el título, la escala y el nombre del dibujo en el bloque de títulos
- $\vee$  Añada las vistas y cortes necesarios para definir la polea

Recuerde que *no* debe mostrar la composición de los subconjuntos

- Añada las roscas cosméticas y otras anotaciones necesarias
- $\sqrt{ }$  Añada las marcas
- $\vee$  Añada la lista de piezas

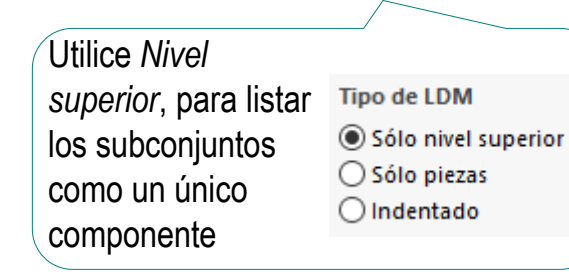

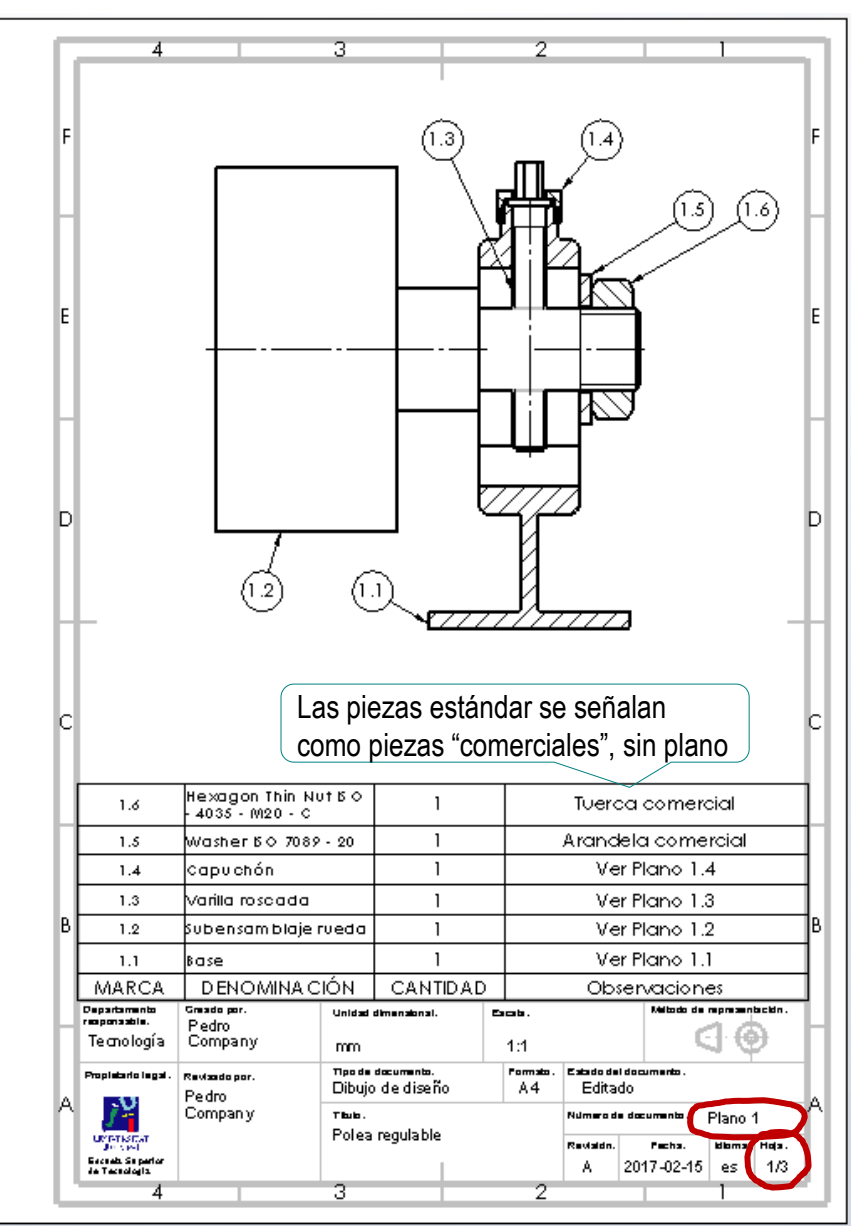

Tarea **Estrategia Ejecución** Conclusiones Obtenga una vista en explosión del dibujo de la polea:

- $\vee$  Seleccione el formato A4 vertical
- $\vee$  Edite el título, la escala y el nombre del dibujo en el bloque de títulos
- Añada una vista isométrica
- $\vee$  En propiedades de vista active *Visualizar en estado explosionado*

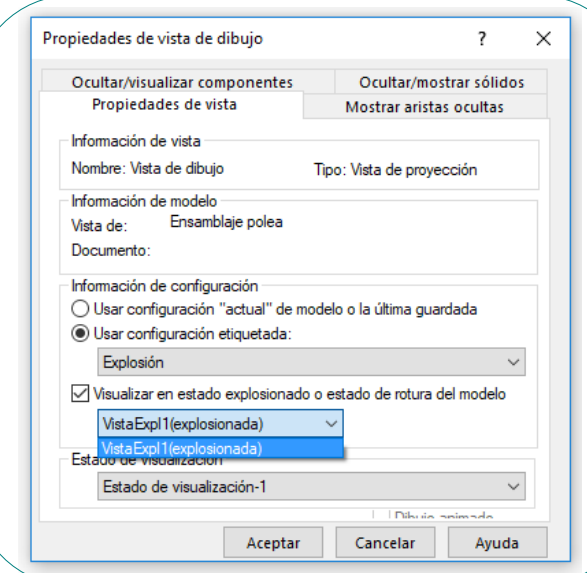

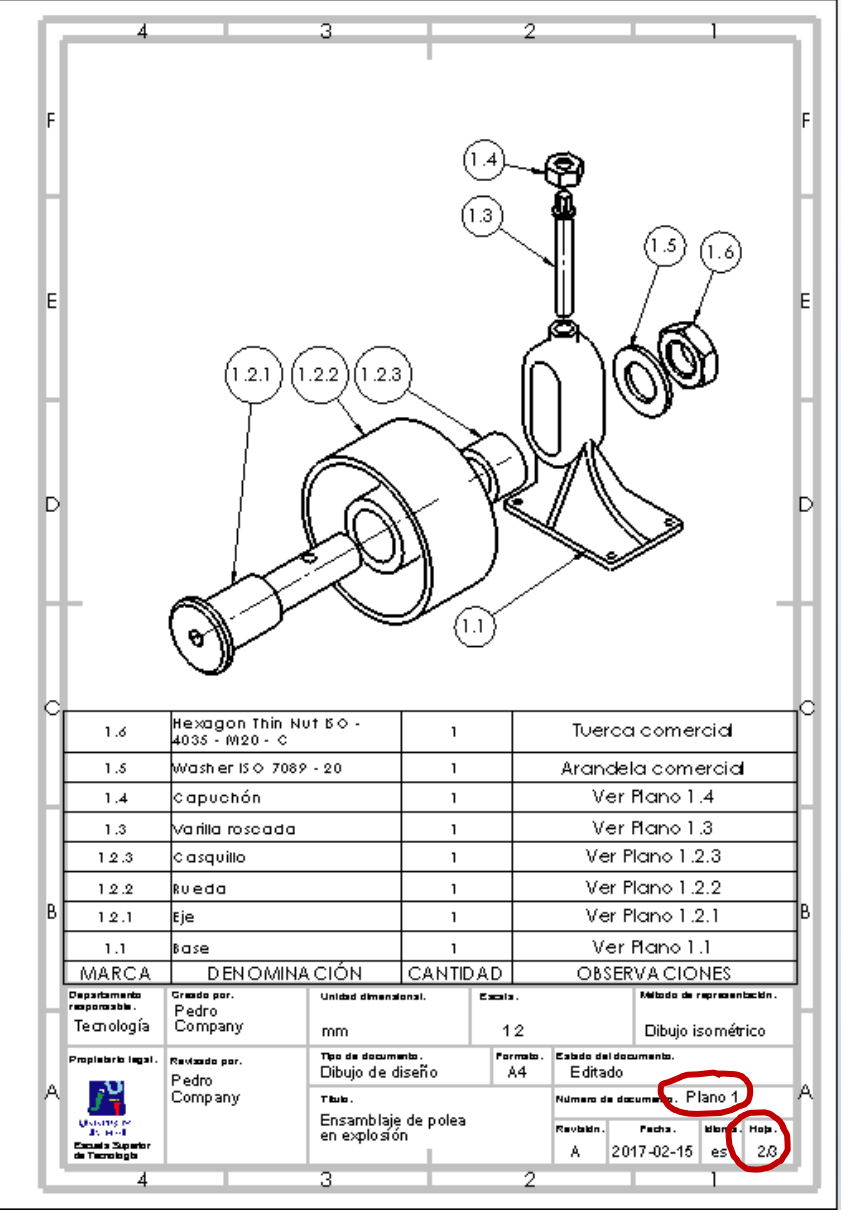

Tarea **Estrategia Ejecución** Conclusiones

Obtenga un tercer dibujo de ensamblaje, mostrando el sistema de regulación de la posición de la rueda:

- $\vee$  Seleccione el formato A4 vertical
- $\vee$  Edite el título, la escala y el nombre del dibujo en el bloque de títulos
- Añada vistas que muestren el funcionamiento del regulador

Utilice tres vistas para mostrar el desplazamiento de la rueda controlado por el tornillo regulador

 $\vee$  Importe (o dibuje) anotaciones que expliquen el funcionamiento del regulador

> Puede añadir anotaciones al modelo y exportarlas al dibujo, o añadirlas directamente en el dibujo

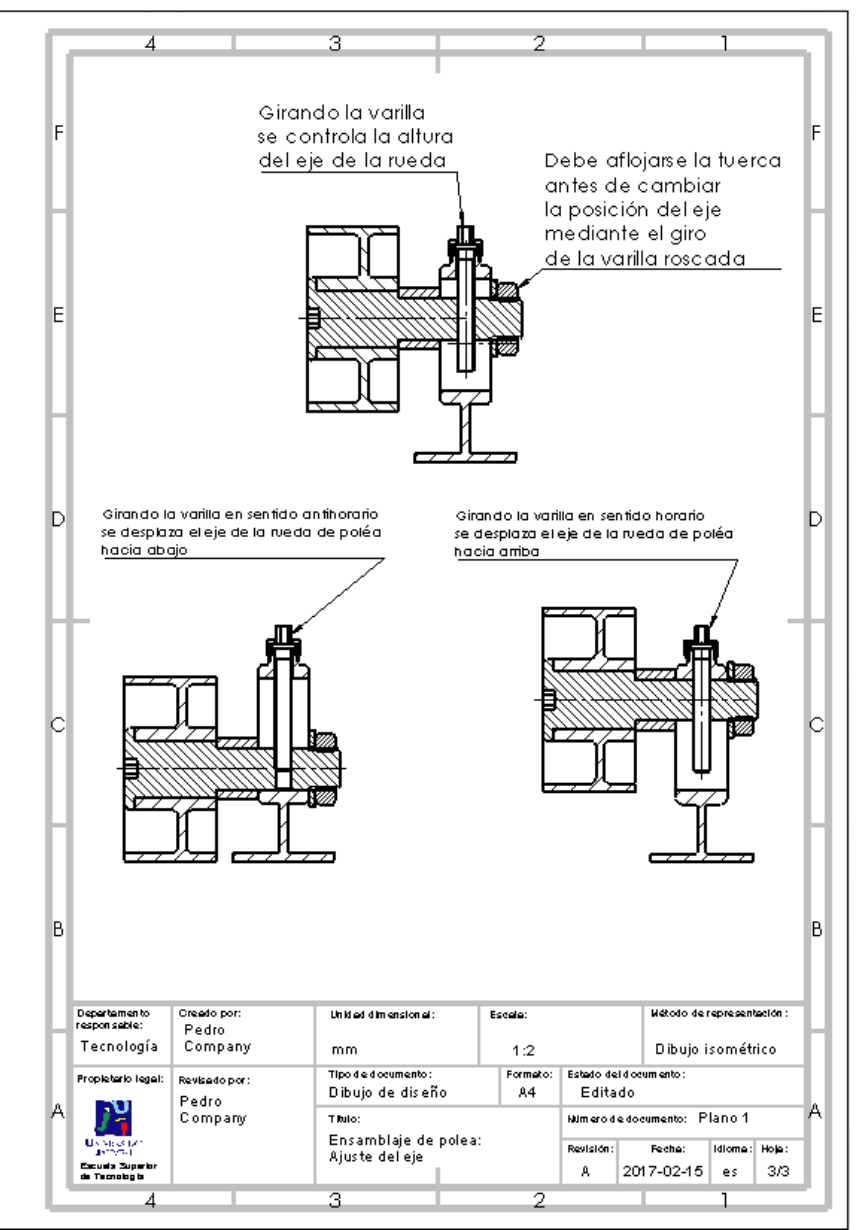

冒

冒

Tarea **Estrategia Ejecución** Conclusiones

#### Obtenga las diferentes posiciones a partir de tres copias del fichero del ensamblaje:

- $\vee$  Deje el fichero original con los emparejamientos de eje arriba y eje abajo suprimidos
- $\sqrt{ }$  Haga dos copias del fichero del ensamblaje

Haga las copias con el explorador del sistema operativo, mientras el fichero esté cerrado

- Active el emparejamiento de eje abajo en una de las copias
- Active el emparejamiento de eje arriba en otra de las copias
- Utilice cada uno de los tres ficheros para obtener cada una de las vistas cortadas del dibujo de funcionamiento

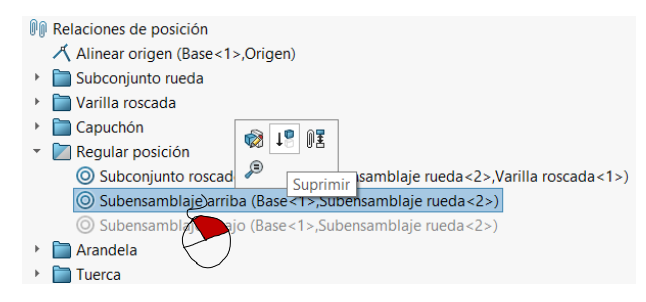

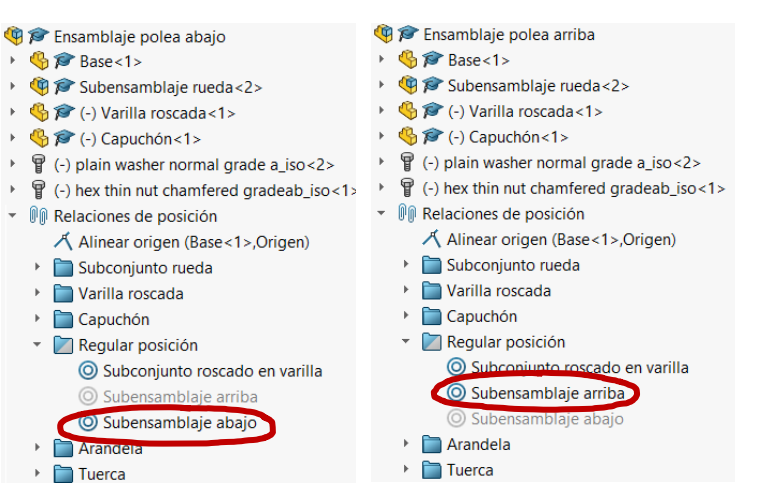

Ensamblaje polea abajo.SLDASM 崭. <sup>14</sup> Ensamblaje polea arriba.SLDASM # Ensamblaje polea.SLDASM

Tarea **Estrategia Ejecución** Conclusiones Alternativamente, utilice el método descrito en el capítulo 1.3 del tomo 2, para definir configuraciones que muestren el funcionamiento del modelo:

- √ Cree una configuración con eje abajo
- Defina un emparejamiento del eje con el borde inferior del agujero coliso
- Active el emparejamiento sólo para la configuración de eje abajo
- √ Cree una configuración de eje arriba
- √ Defina un emparejamiento del eje con el borde superior del agujero coliso
- $\sqrt{ }$  Active el emparejamiento sólo para la configuración de eje arriba

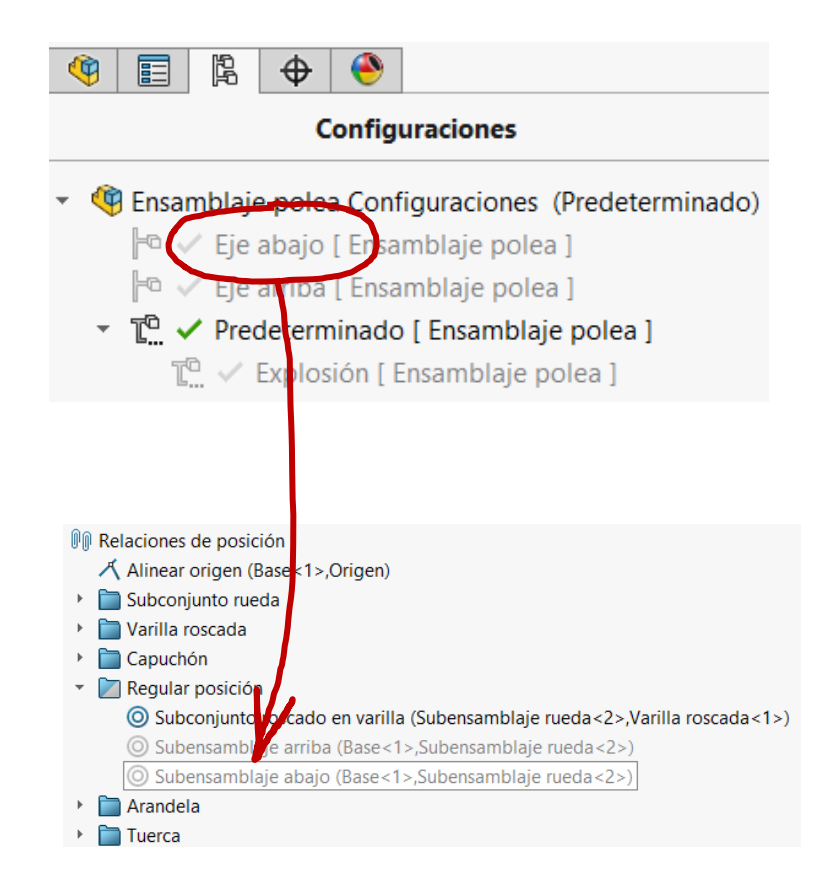

Tarea **Estrategia Ejecución**

#### Para añadir anotaciones en el modelo:

- $\vee$  Inserte la primera nota:
- Conclusiones Seleccione el Seleccione el Seleccione el Seleccione el Seleccione el Seleccione el Seleccione el S comando *Nota*
	- $\vee$  Seleccione el tipo de *Línea indicadora*
	- Vincule la punta de la flecha a la varilla
	- Escriba el texto

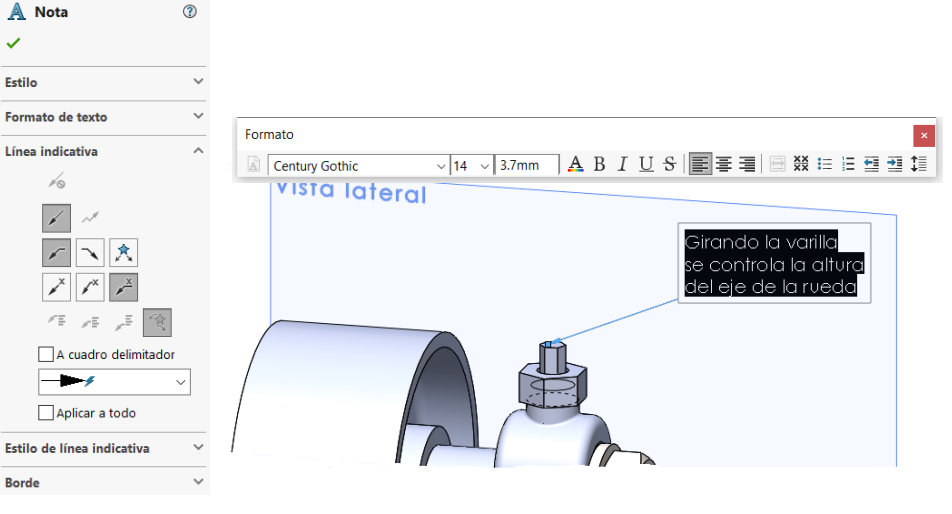

- $\sqrt{ }$  Repita el proceso para el resto de notas
- $\vee$  Compruebe que las notas queden vinculadas a la vista lateral

Si la anotación no se asigna al plano de anotación correcto, seleccione la nota, y pulse el botón derecho para seleccionar su vista de anotaciones desde su menú contextual

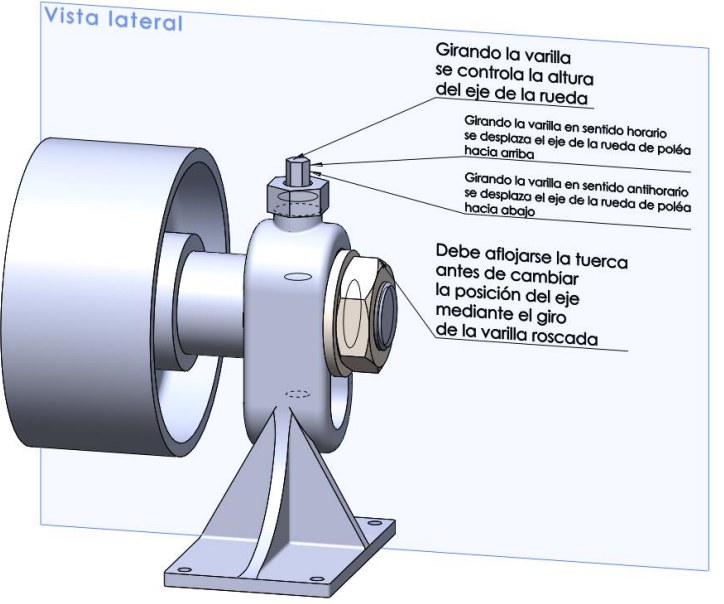

بهجز

Elementos

del modelo

Para exportar las anotaciones al dibujo:

 $\sqrt{S}$ eleccione el comando *Elementos del modelo*

Configure el comando para importar sólo las anotaciones de texto del modelo

> Seleccione importar todas las anotaciones en todas las vistas

#### $\sqrt{2}$  Flimine en cada vista las anotaciones que sobren

Alternativamente, importe todas las notas en una vista, y arrastre (Ctrl+Mayus) aquellas que quiera cambia a otra vista

 $\sqrt{ }$  Recoloque las anotaciones

> Cambie (si es necesario) la orientación de las líneas de referencia

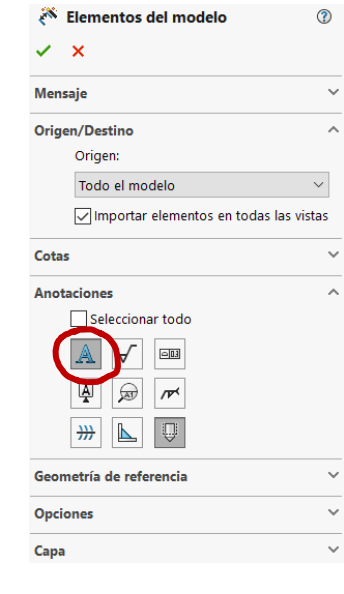

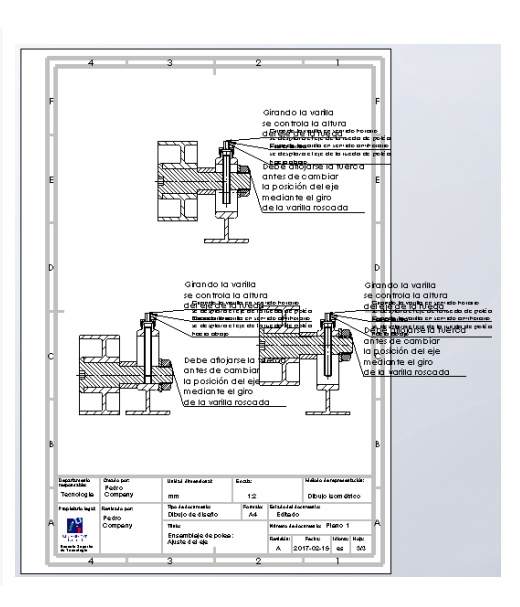

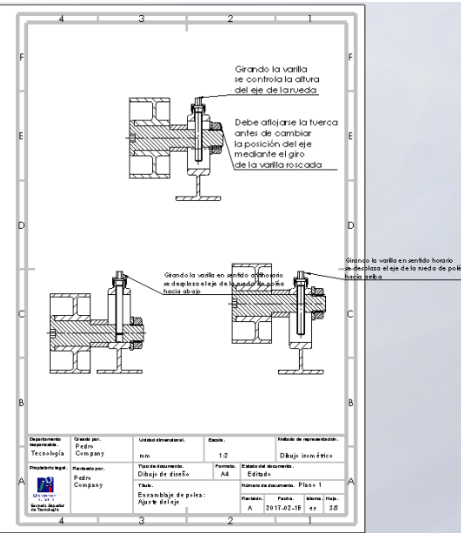

Tarea

**Estrategia Ejecución**

**Conclusiones** 

Tarea **Estrategia Ejecución** Conclusiones Alternativamente, añada las anotaciones directamente en el dibujo:

- Use el dibujo del conjunto que muestra las posiciones extremas del subconjunto rueda
- $\sqrt{ }$  Añada anotaciones en las diferentes vistas:
	- $\sqrt{ }$  Utilice el comando *Nota*
	- Escriba el texto de la anotación
	- Vincule la anotación a la vista correspondiente

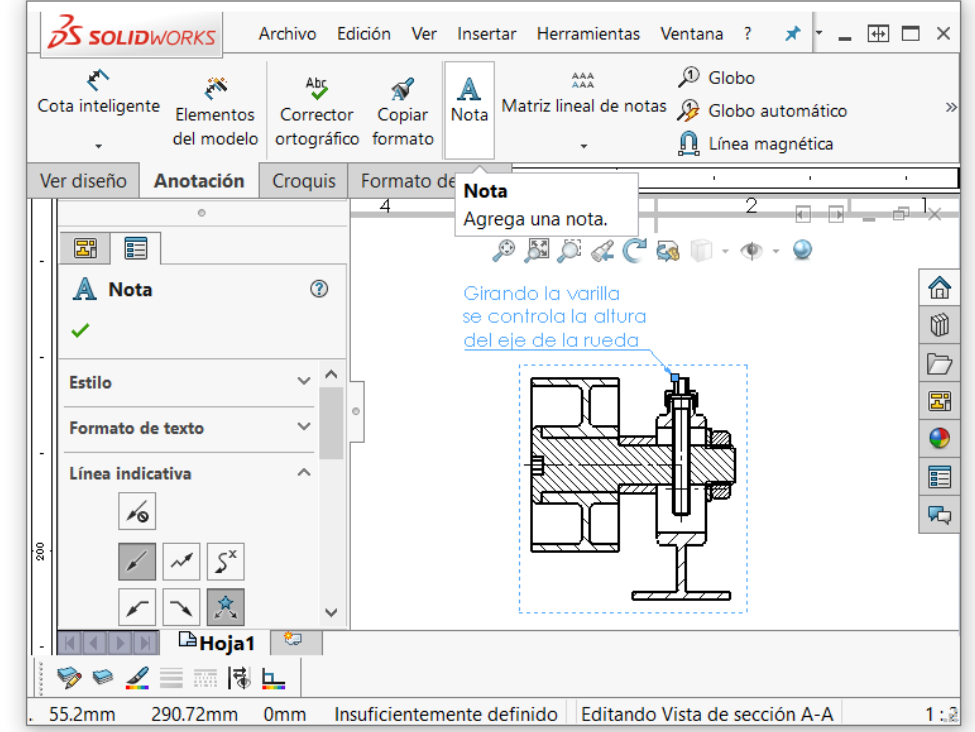

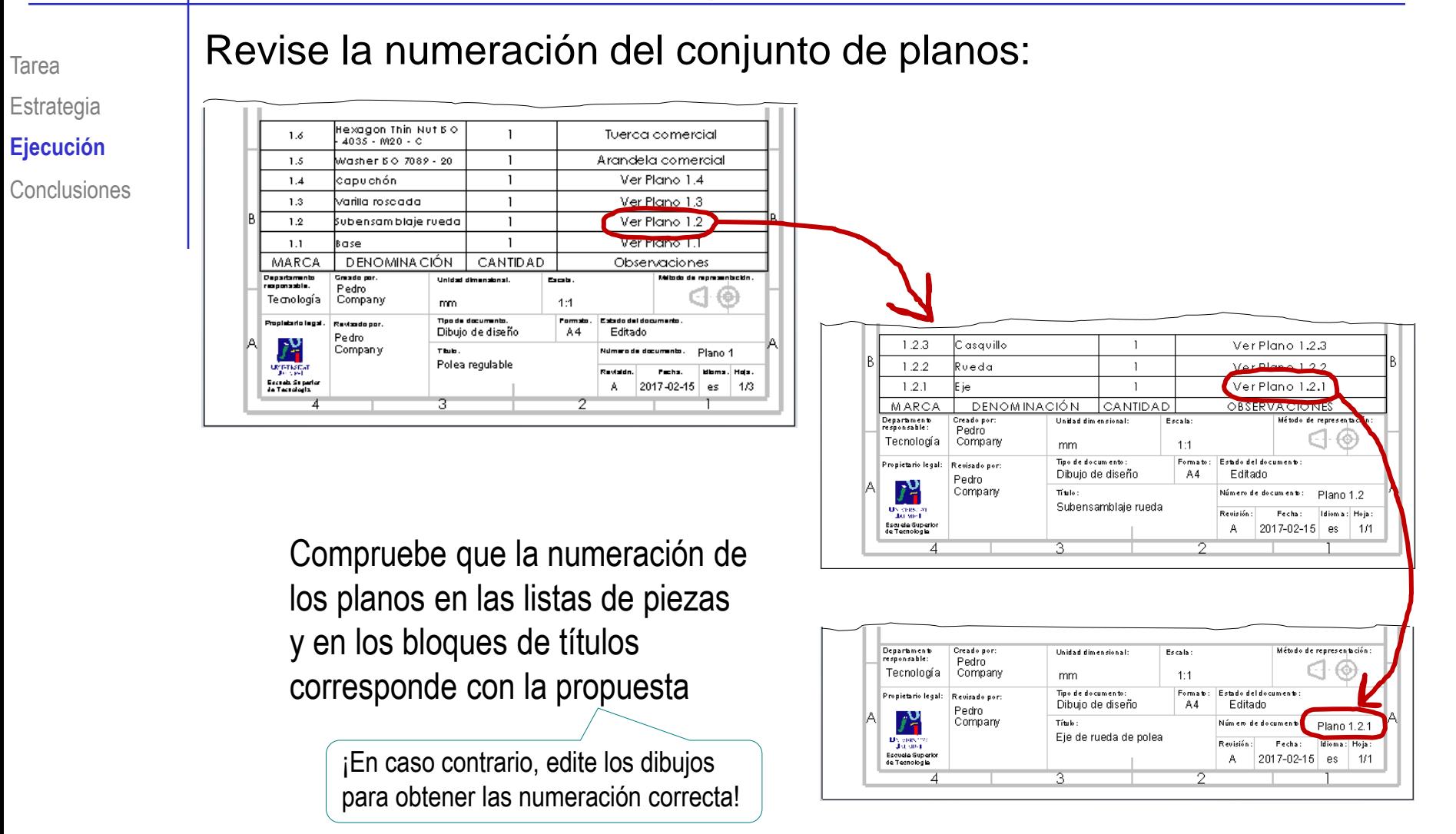

Cambie los nombres de los ficheros de dibujo…

> …para que los propios nombres de los ficheros de los dibujos puedan servir de índice del documento planos

> > A Plano 1 Ensamblaje polea 1-3 Ensamblaje.SLDDRW Plano 1 Ensamblaje polea 2-3 Explosión.SLDDRW Plano 1 Ensamblaje polea 3-3 Funcionamiento.SLDDRW Plano 1.1 Base.SLDDRW Plano 1.2 Subensamblaje rueda.SLDDRW Plano 1.2.1 Eje.SLDDRW Plano 1.2.2 Rueda.SLDDRW Plano 1.2.3 Casquillo.SLDDRW Plano 1.3 Varilla roscada.SLDDRW Plano 1.4 Capuchón.SLDDRW Añada el número del dibujo como

Ejecución

Tarea **Estrategia Ejecución**

Conclusiones

Tarea **Estrategia Ejecución** Conclusiones

#### Obtenga documentos electrónicos (en formatos compatibles) y organícelos en un único documento

 $\sqrt{ }$  Imprima cada dibujo en un formato pdf (Adobe®) o similar

Los documentos en formato pdf se obtienen imprimiendo los dibujos en una impresora pdf, o "*guardando como*" en formato pdf

 $\sqrt{ }$  Agrupe todos los documentos pdf (Adobe®) o similares en un único documento planos

Inserte los diferentes documentos pdf en un único documento pdf, siguiendo la numeración de las páginas

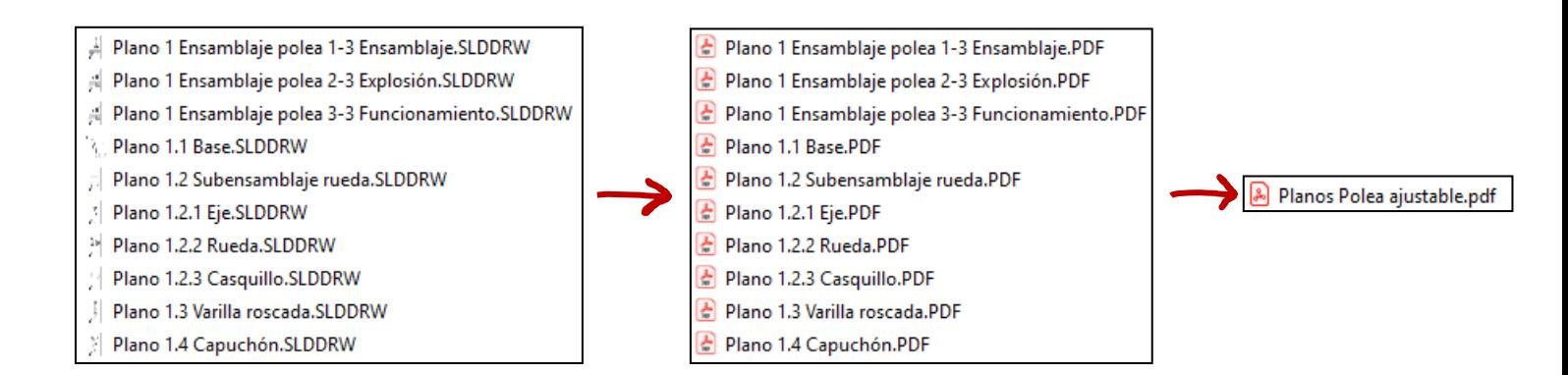

Imprima el documento planos y encuadérnelo paginado de modo que se respete la numeración utilizada

Tarea **Estrategia Ejecución** Conclusiones

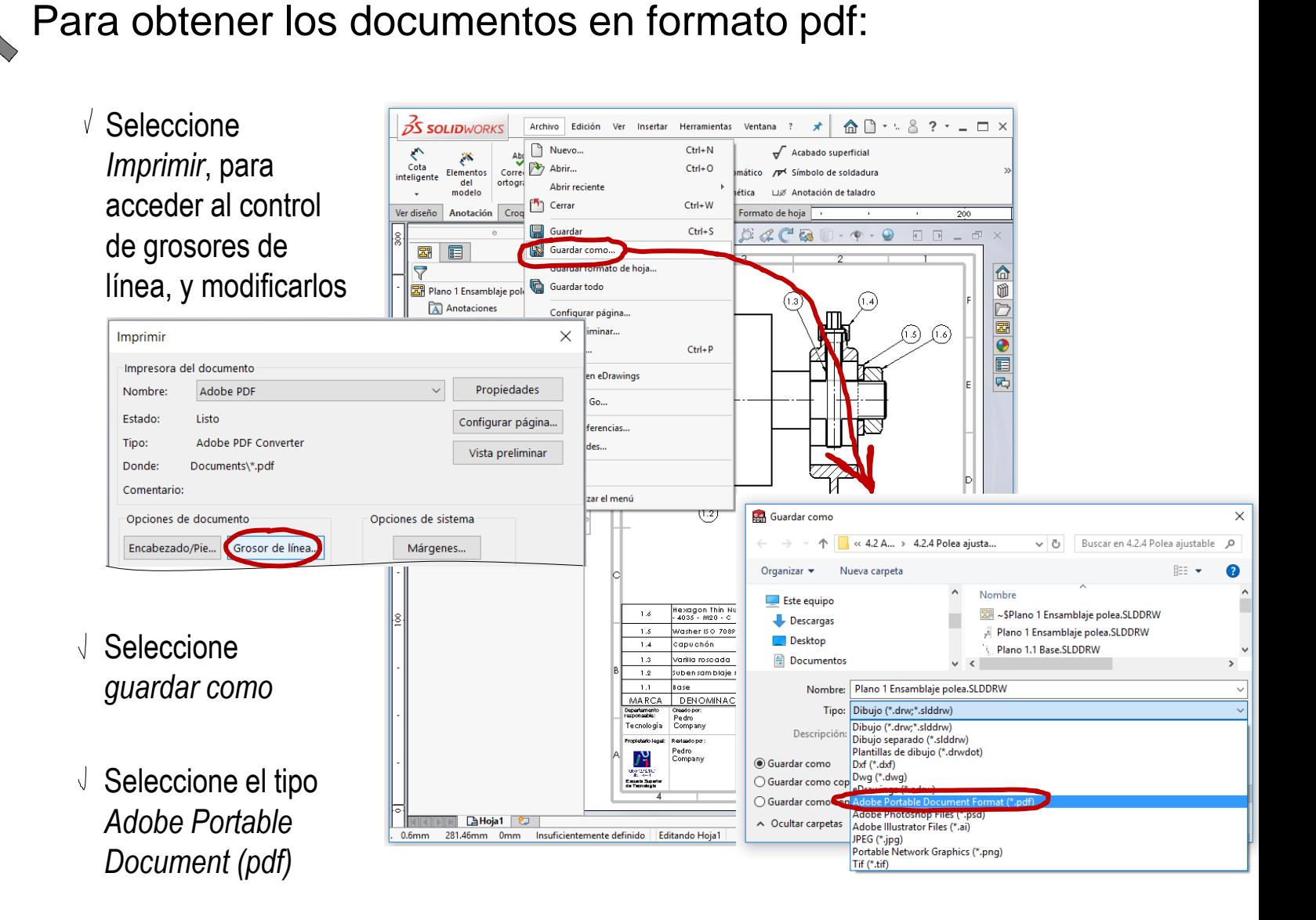

Tarea **Estrategia Ejecución**

Conclusiones

Para agrupar todos los planos en un único documento pdf, hace falta una herramienta de combinación de pdf's:

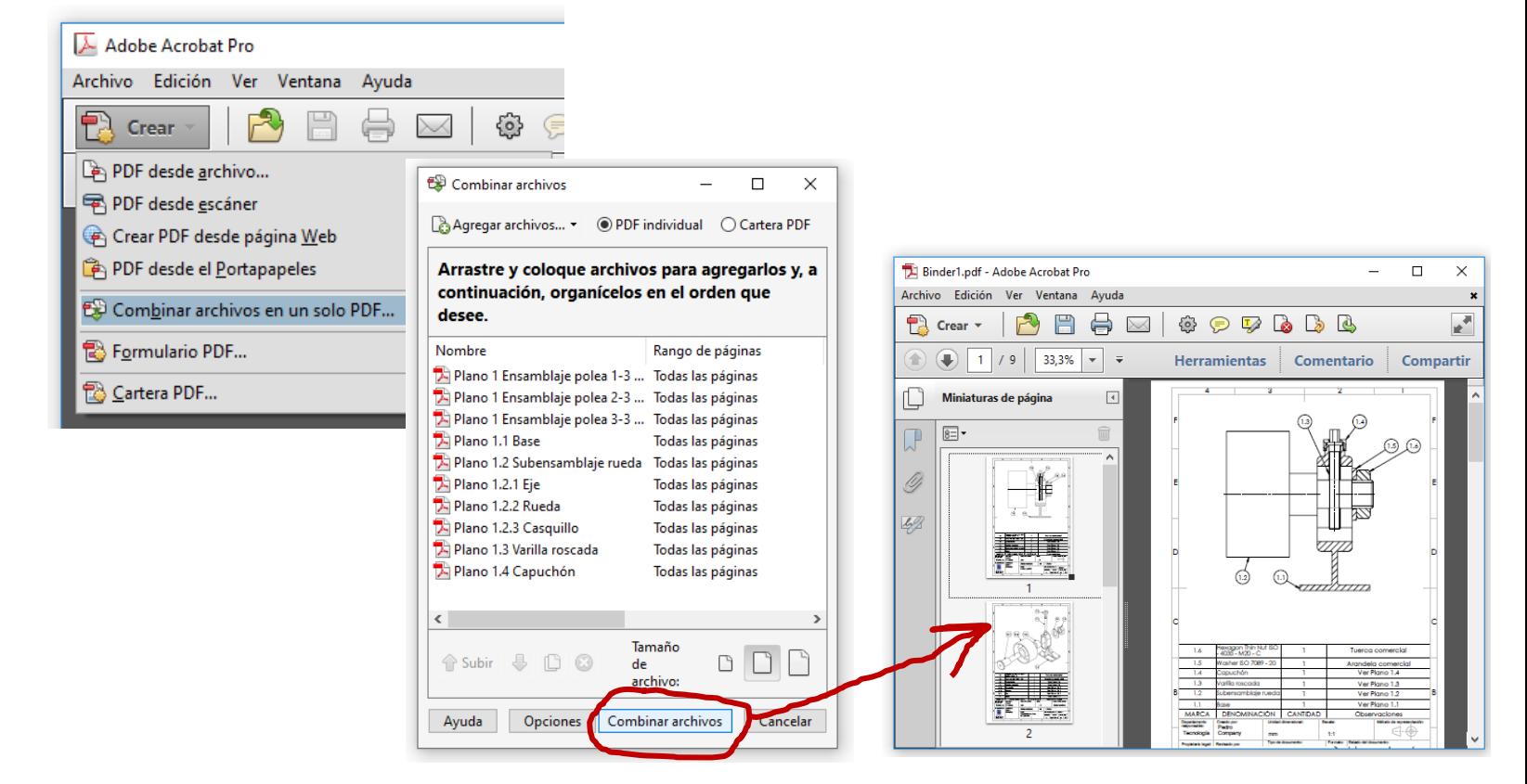

Alternativamente, puede pegar los documentos pdf como imágenes de un texto en un editor de texto, para luego imprimirlo

### **Conclusiones**

Tarea **Estrategia** Ejecución

**Conclusiones**

Las piezas se deben modelar pensando en las vistas y cotas que se utilizarán en sus correspondientes dibujos

> No haga transferencia de cotas al modelar, porque los dibujos no tendrán la acotación correcta

2 Respete la secuencia de ensamblaje, para que las marcas del dibujo de ensamblaje muestren el orden de montaje

> El ensamblaje virtual debe replicar al ensamblaje real

Elija una numeración de dibujos sencilla, pero que muestre claramente las unidades funcionales, y los componentes de cada una de ellas

Utilice una numeración del tipo:

Ensamblaje.subensamblaje.pieza

Añada dibujos complementarios con anotaciones, para mostrar o resaltar aspectos funcionales